# ةمئاق ةفاضإ :ثدحألI تارادصإلاو ASA 8.x ل GUI نيوكت لاثم لالخ نم اهليدعت وأ لوصو ASDM  $\overline{\phantom{a}}$

## المحتويات

[المقدمة](#page-0-0) [المتطلبات الأساسية](#page-0-1) [المتطلبات](#page-0-2) [المكونات المستخدمة](#page-0-3) [الاصطلاحات](#page-1-0) [معلومات أساسية](#page-1-1) [التكوين](#page-1-2) [الرسم التخطيطي للشبكة](#page-2-0) [إضافة قائمة وصول جديدة](#page-2-1) [إنشاء قائمة وصول قياسية](#page-9-0) [إنشاء قاعدة وصول عمومية](#page-10-0) [تحرير قائمة وصول موجودة](#page-11-0) [حذف قائمة الوصول](#page-22-0) [تصدير قاعدة الوصول](#page-23-0) [تصدير معلومات قائمة الوصول](#page-23-1) [التحقق من الصحة](#page-24-0) [استكشاف الأخطاء وإصلاحها](#page-24-1) [معلومات ذات صلة](#page-25-0)

## <span id="page-0-0"></span>المقدمة

يشرح هذا المستند كيفية إستخدام مدير أجهزة الأمان المعدلة (ASDM (من Cisco للعمل باستخدام قوائم التحكم في الوصول. وهذا يشمل إنشاء قائمة وصول جديدة وكيفية تحرير قائمة وصول موجودة ووظائف أخرى باستخدام قوائم الوصول.

## <span id="page-0-1"></span>المتطلبات الأساسية

#### <span id="page-0-2"></span>المتطلبات

لا توجد متطلبات خاصة لهذا المستند.

#### <span id="page-0-3"></span>المكونات المستخدمة

تستند المعلومات الواردة في هذا المستند إلى إصدارات البرامج والمكونات المادية التالية:

• أجهزة الأمان المعدلة As.2) Cisco Adaptive Security Appliance ) مع الإصدار 8.2.x.

● مدير أجهزة حلول الأمان المعدلة (ASDM (من Cisco مع الإصدار .6.3x

تم إنشاء المعلومات الواردة في هذا المستند من الأجهزة الموجودة في بيئة معملية خاصة. بدأت جميع الأجهزة المُستخدمة في هذا المستند بتكوين ممسوح (افتراضي). إذا كانت شبكتك مباشرة، فتأكد من فهمك للتأثير المحتمل لأي أمر.

### <span id="page-1-0"></span>الاصطلاحات

راجع [اصطلاحات تلميحات Cisco التقنية للحصول على مزيد من المعلومات حول اصطلاحات المستندات.](hrrp://www.cisco.com/en/US/tech/tk801/tk36/technologies_tech_note09186a0080121ac5.shtml)

# <span id="page-1-1"></span>معلومات أساسية

يتم إستخدام قوائم الوصول بشكل أساسي للتحكم في تدفق حركة المرور عبر جدار الحماية. يمكنك السماح بأنواع معينة من حركة المرور باستخدام قوائم الوصول أو رفضها. تحتوي كل قائمة وصول على عدد من إدخالات قائمة الوصول (ACEs) التي تتحكم في تدفق حركة المرور من مصدر معين إلى وجهة معينة. عادة، تكون قائمة الوصول هذه مرتبطة بواجهة لإخطار إتجاه التدفق الذي يجب أن تبحث فيه. يتم تصنيف قوائم الوصول بشكل رئيسي إلى نوعين عريضين.

- .1 قوائم الوصول الواردة
- .2 قوائم الوصول الصادرة

تنطبق قوائم الوصول الواردة على حركة المرور التي تدخل هذه الواجهة، وقوائم الوصول الصادرة التي تنطبق على حركة المرور التي تخرج الواجهة. يشير التدوين الوارد/الصادر إلى إتجاه حركة المرور فيما يتعلق بتلك الواجهة ولكنه لا يشير إلى حركة مرور البيانات بين واجهات الأمان الأعلى والأسفل.

لاتصالات TCP و UDP، لا تحتاج إلى قائمة وصول للسماح بحركة المرور العائدة لأن جهاز الأمان يسمح لجميع حركة المرور العائدة للاتصالات الثنائية الإتجاه المؤسسة. بالنسبة للبروتوكولات غير المتصلة مثل ICMP، يقوم جهاز الأمان بإنشاء جلسات عمل أحادية الإتجاه، لذلك تحتاج إما إلى قوائم الوصول لتطبيق قوائم الوصول على واجهات المصدر والوجهة للسماح ل ICMP في كلا الاتجاهين، أو تحتاج إلى تمكين محرك فحص ICMP. يعامل محرك فحص ICMP جلسات ICMP على أنها إتصالات ثنائية الإتجاه.

من الإصدار .6.3x من ASDM، هناك نوعان من قوائم الوصول يمكنك تكوينها.

.1 قواعد الوصول إلى الواجهة

.2 قواعد الوصول العالمية

**ملاحظة:** تشير قاعدة الوصول إلى إدخال قائمة وصول فردية (ACE).

ترتبط قواعد الوصول إلى الواجهة بأي واجهة في وقت إنشائها. بدون ربطها بواجهة، لا يمكنك إنشاؤها. وهذا يختلف عن مثال سطر الأوامر. باستخدام واجهة سطر الأوامر (CLI)، يمكنك أولا إنشاء قائمة الوصول باستخدام الأمر access list، ثم ربط قائمة الوصول هذه بواجهة باستخدام الأمر 6.3 ASDM .group-access والإصدارات الأحدث، يتم إنشاء قائمة الوصول والارتباط بواجهة كمهمة واحدة. ينطبق هذا على حركة المرور المتدفقة عبر تلك الواجهة المحددة فقط.

قواعد الوصول العمومي غير مرتبطة بأي واجهة. يمكن تكوينها من خلال علامة التبويب "مدير قائمة التحكم في الوصول" في ASDM ويتم تطبيقها على حركة مرور الدخول العالمية. يتم تنفيذها عندما يكون هناك تطابق استنادا إلى المصدر والوجهة ونوع البروتوكول. لا يتم نسخ هذه القواعد نسخا متماثلا على كل واجهة، لذلك فإنها توفر مساحة الذاكرة.

عندما يتم تنفيذ كل من هذه القواعد، تكون لقواعد الوصول إلى الواجهة عادة الأولوية على قواعد الوصول العالمية.

## <span id="page-1-2"></span>التكوين

في هذا القسم، تُقدّم لك معلومات تكوين الميزات الموضحة في هذا المستند.

#### <span id="page-2-0"></span>الرسم التخطيطي للشبكة

يستخدم هذا المستند إعداد الشبكة التالي:

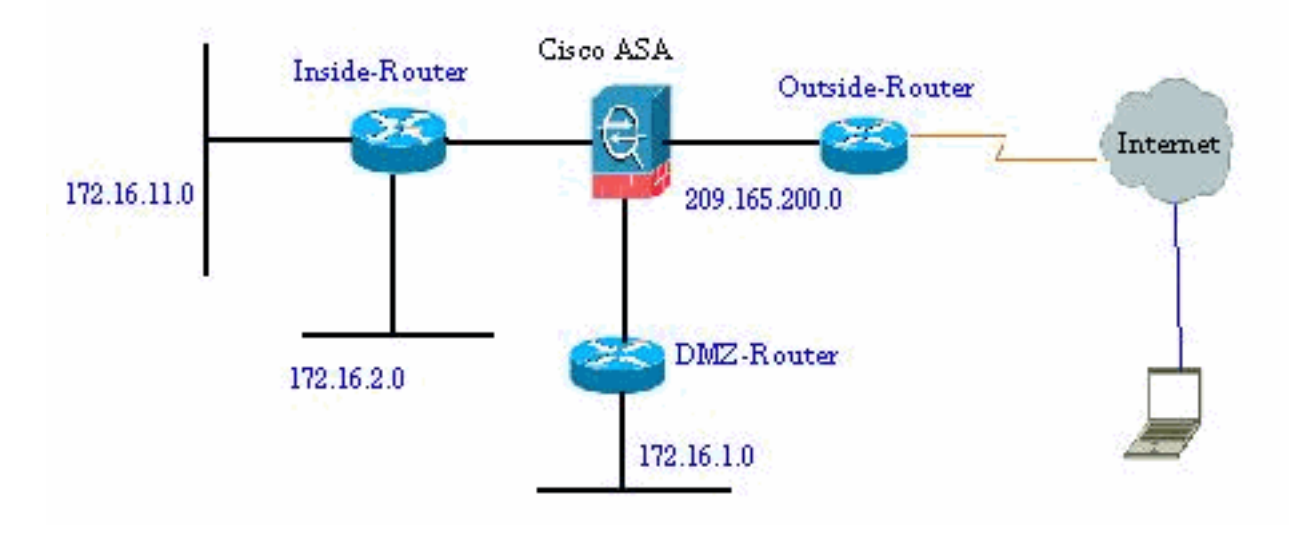

### <span id="page-2-1"></span>إضافة قائمة وصول جديدة

أكمل الخطوات التالية لإنشاء قائمة وصول جديدة باستخدام ASDM:

```
1. اختر تكوين > جدار الحماية > قواعد الوصول، وانقر فوق الزر إضافة قاعدة
```
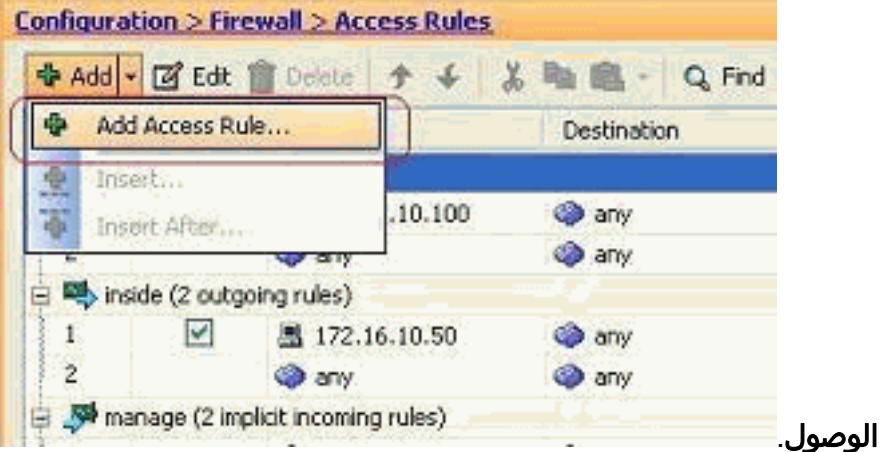

2. اختر الواجهة التي يجب ان ترتبط بها قائمة الوصول هذه، بالإضافة إلى الإجراء الذي سيتم إجراؤه على حركة المرور مثل، السماح/الرفض. ثم انقر على زر **التفاصيل** لتحديد الشبكة المصدر.

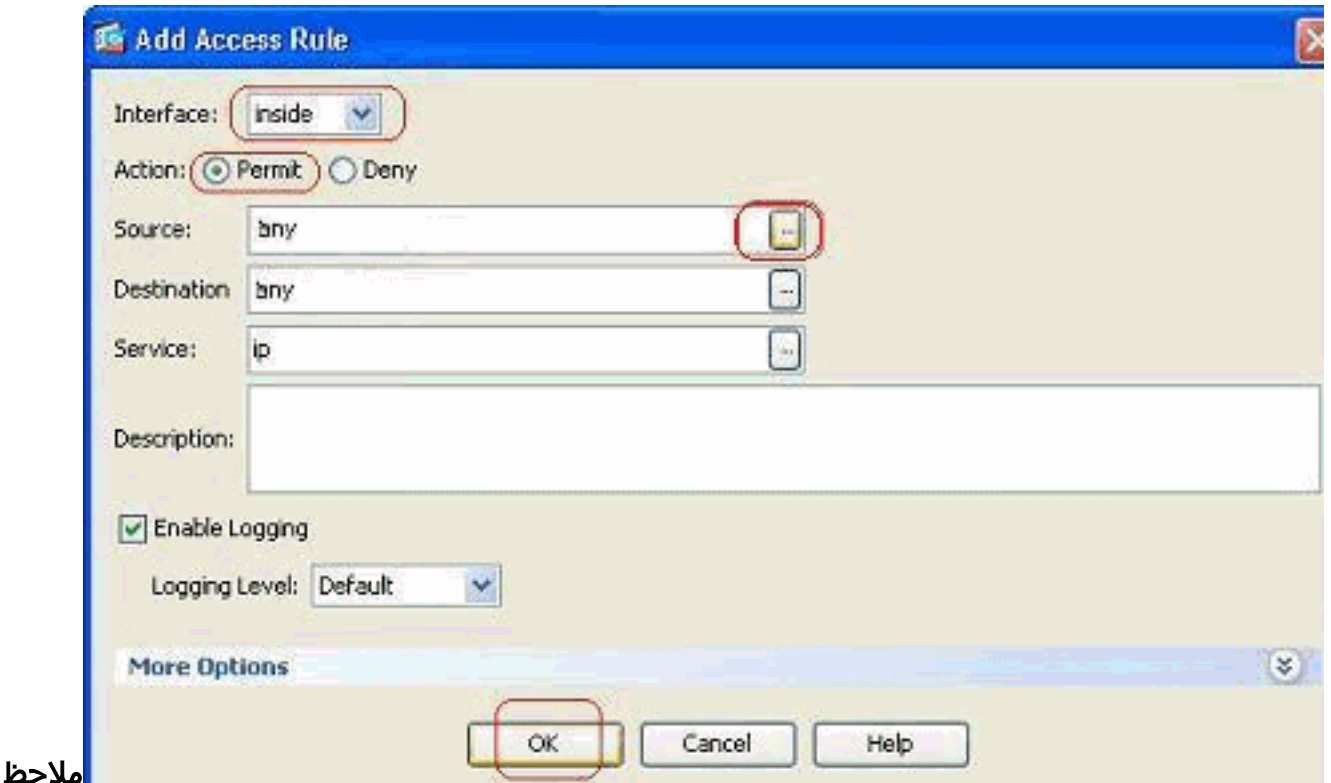

ة: فيما يلي شرح مختصر للحقول المختلفة المعروضة في هذه النافذة:الواجهة—يحدد الواجهة التي ترتبط بها قائمة الوصول هذه.الإجراء — يحدد نوع الإجراء للقاعدة الجديدة. هناك خياران متاحان. السماح يسمح لجميع حركة المرور المطابقة وكتل الرفض لجميع حركة المرور المطابقة.المصدر—يحدد هذا الحقل مصدر حركة المرور. يمكن أن يكون هذا أي شيء بين عنوان IP واحد أو شبكة أو عنوان IP للواجهة لجدار الحماية أو مجموعة كائن شبكة. يمكن تحديد هذه العناصر باستخدام زر **التفاصيل.غاية** — يعين هذا مجال مصدر الحركة مرور. يمكن أن يكون هذا أي شيء بين عنوان IP واحد أو شبكة أو عنوان IP للواجهة لجدار الحماية أو مجموعة كائن شبكة. يمكن تحديد هذه العناصر باستخدام زر التفاصيل.الخدمة—يحدد هذا الحقل بروتوكول حركة المرور التي يتم تطبيق قائمة الوصول هذه عليها أو خدمتها. كما يمكنك تحديد مجموعة خدمة تحتوي على مجموعة من البروتوكولات المختلفة.

3. بعد النقر فوق الزر **تفاصيل**، يتم عرض نافذة جديدة تحتوي على كائنات الشبكة الموجودة. حدد **الشبكة الداخلية**، وانقر فوق

موافق.

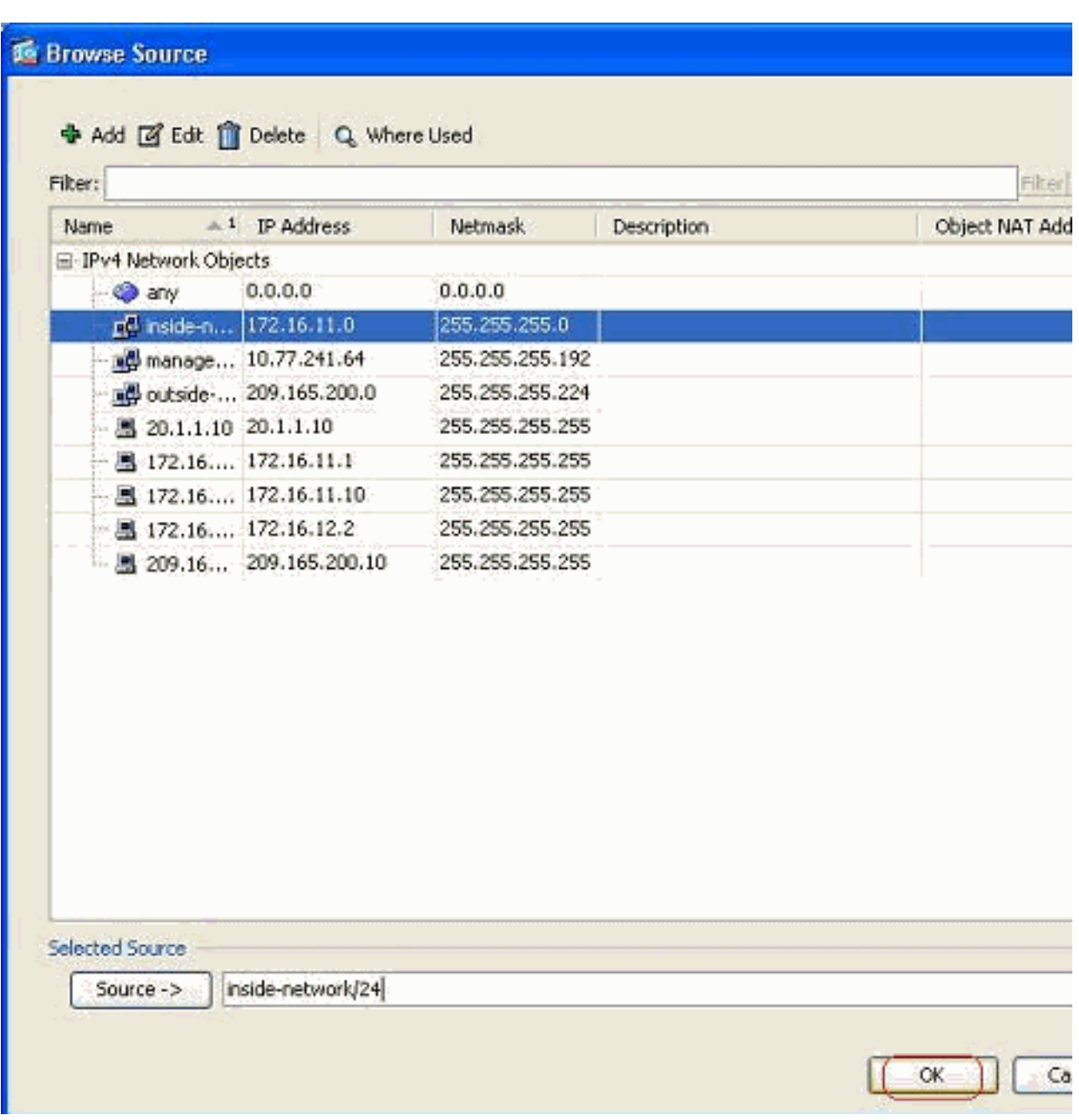

4. يتم إرجاعك إلى نافذة **إضافة قاعدة الوصول**. اكتب any في حقل الوجهة. وانقر فوق **موافق** لإكمال تكوين قاعدة

الوصول.

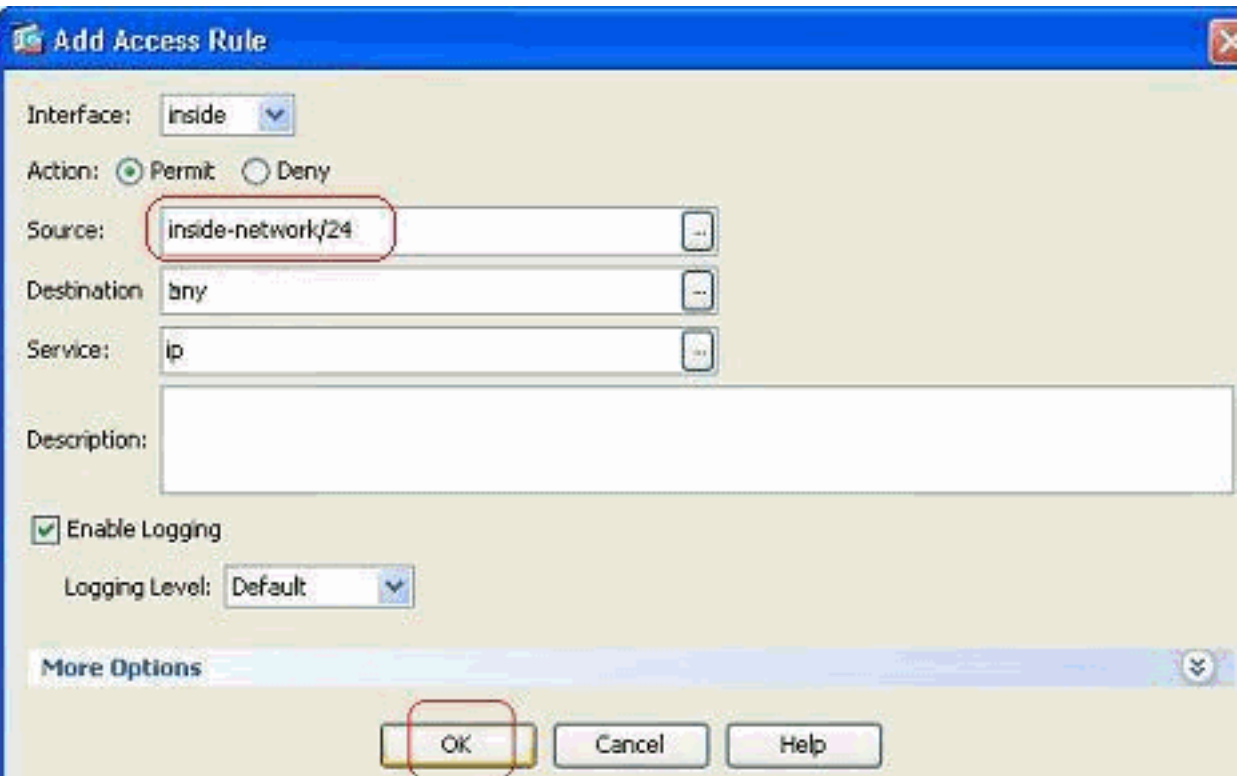

#### إضافة قاعدة وصول قبل قاعدة موجودة:

أكمل الخطوات التالية لإضافة قاعدة وصول مباشرة قبل قاعدة وصول موجودة بالفعل:

1. حدد إدخال قائمة الوصول الموجودة، وانقر فوق **إدراج** من القائمة المنسدلة **Configuration > Firewall > Access Rules** 

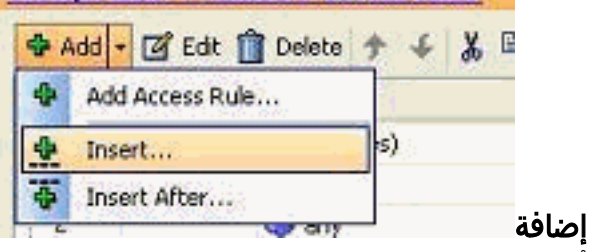

2. أختر المصدر والوجهة، وانقر فوق زر **التفاصيل** في حقل الخدمة لاختيار

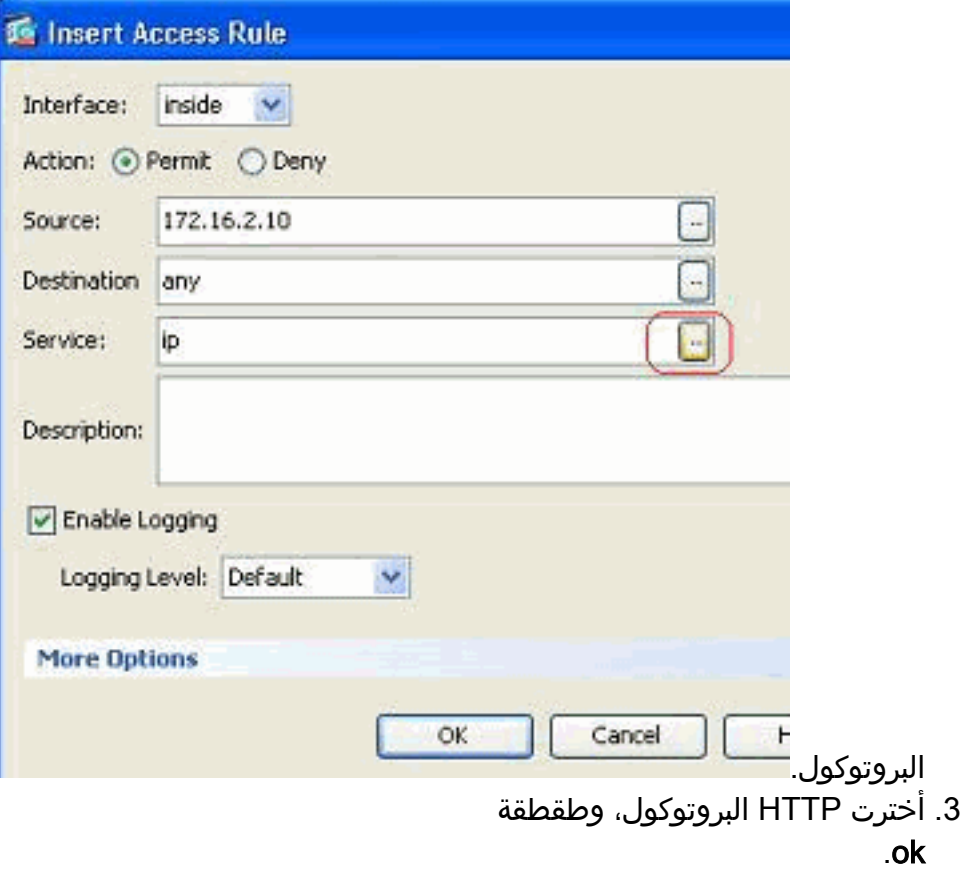

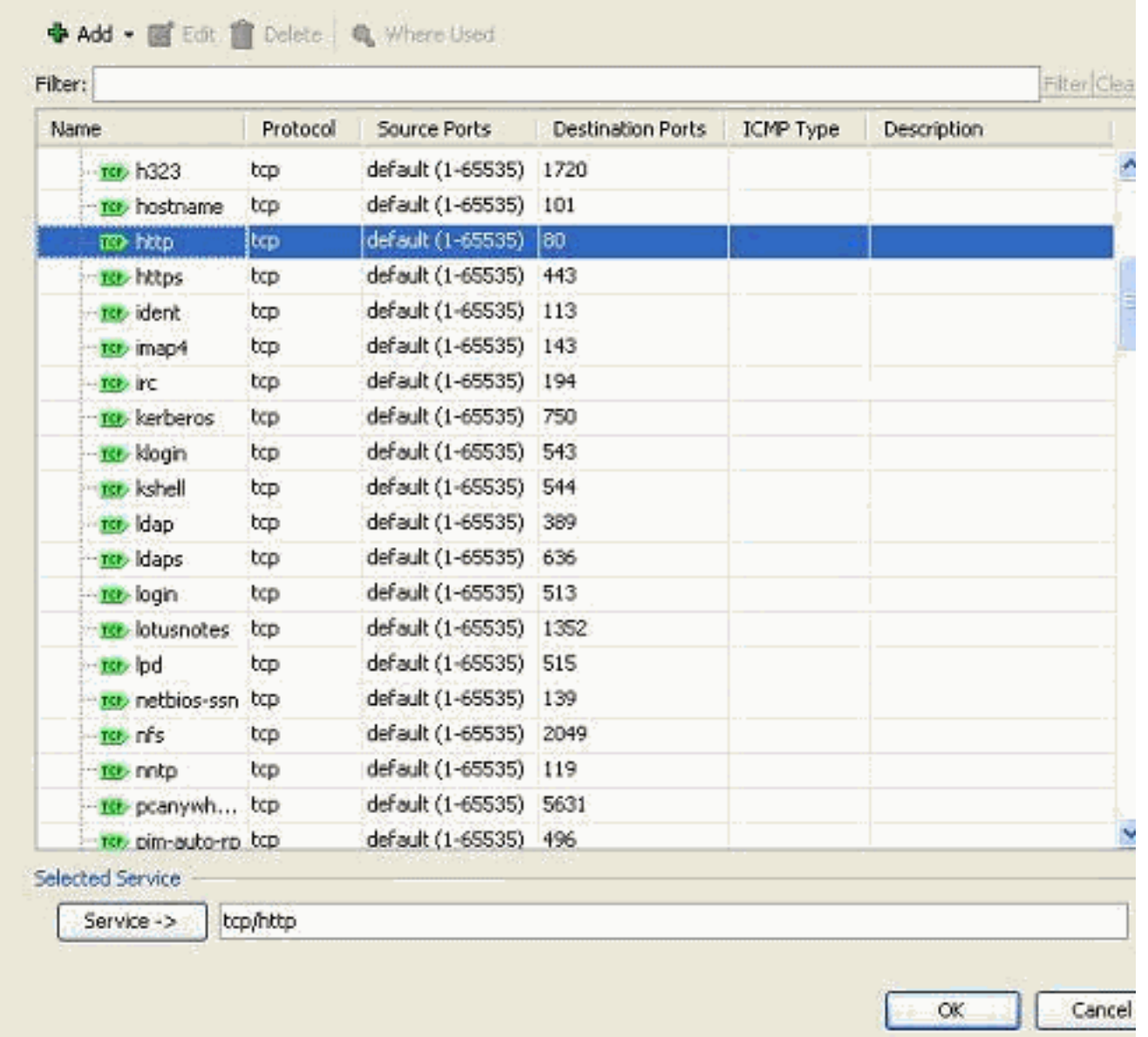

يتم إرجاعك إلى نافذة "إدراج قاعدة الوصول". يتم ملء حقل الخدمة **ب tcp/http** كبروتوكول محدد. انقر فوق **موافق** لإكمال تكوين إدخال قائمة الوصول .4

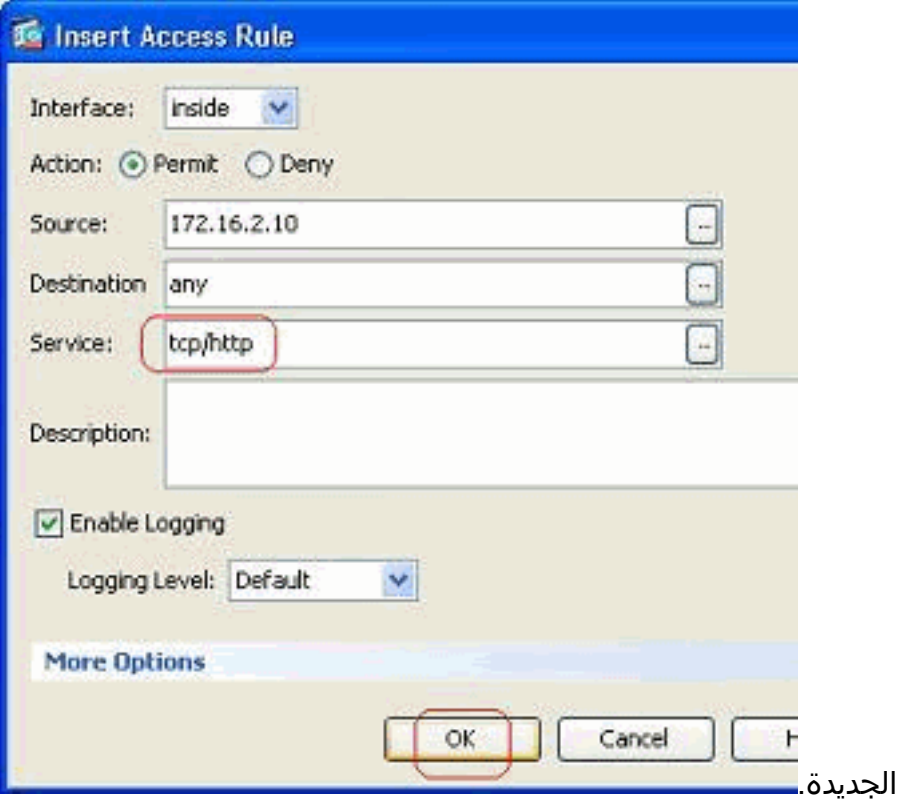

يمكنك الآن ملاحظة قاعدة الوصول الجديدة الموضحة قبل الإدخال الموجود بالفعل للشبكة الداخلية مباشرة.

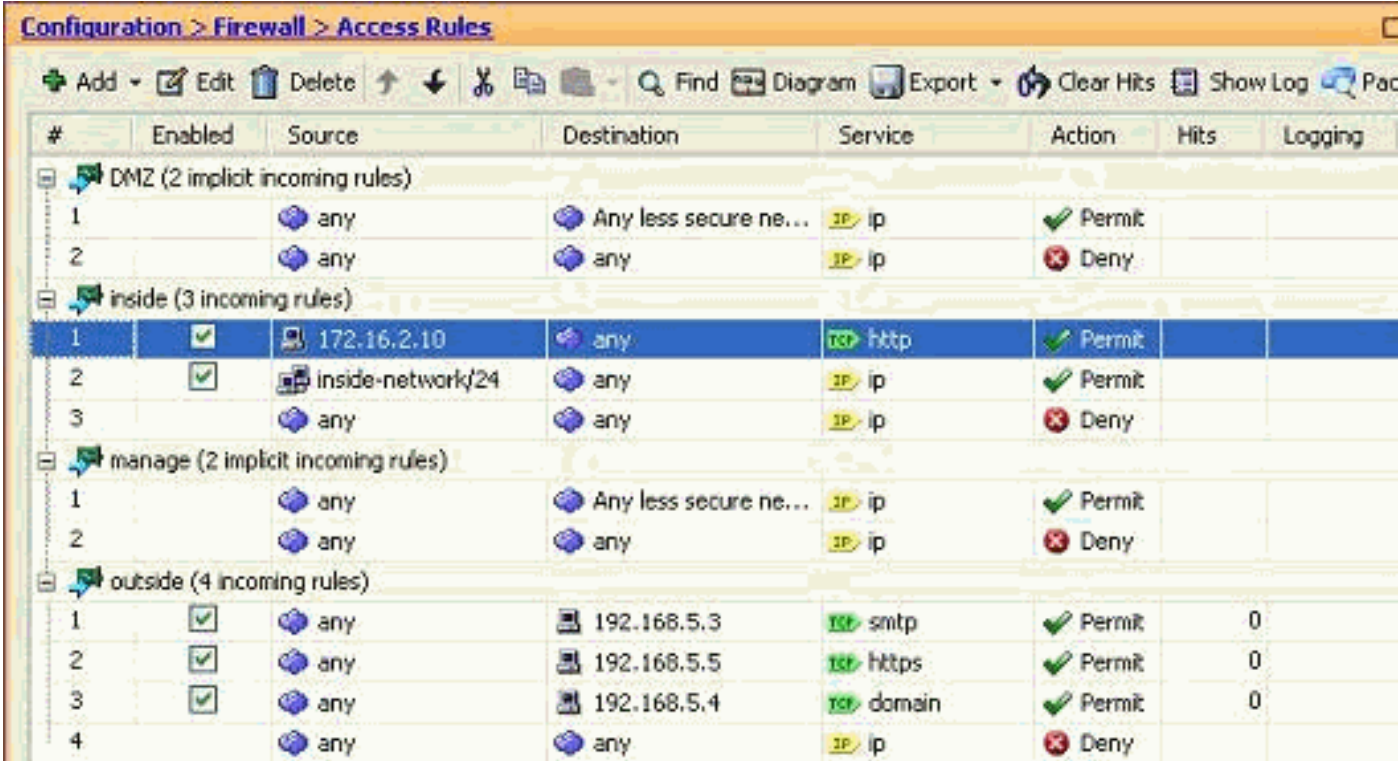

ملاحظة: ترتيب قواعد الوصول مهم جدا. أثناء معالجة كل حزمة للتصفية، يفحص ASA ما إذا كانت الحزمة تطابق أي من معيار قاعدة الوصول في ترتيب تسلسلي وإذا حدثت تطابق، فإنها تنفذ الإجراء الخاص بقاعدة الوصول تلك. عند مطابقة قاعدة وصول، لا تتم المتابعة إلى المزيد من قواعد الوصول والتحقق منها مرة أخرى.

#### إضافة قاعدة وصول بعد أخرى موجودة:

أكمل هذه الخطوات لإنشاء قاعدة وصول مباشرة بعد قاعدة وصول موجودة بالفعل.

1. حدد قاعدة الوصول التي تحتاج بعد ذلك إلى وجود قاعدة وصول جديدة، واختر **إدراج بعد** من القائمة المنسدلة

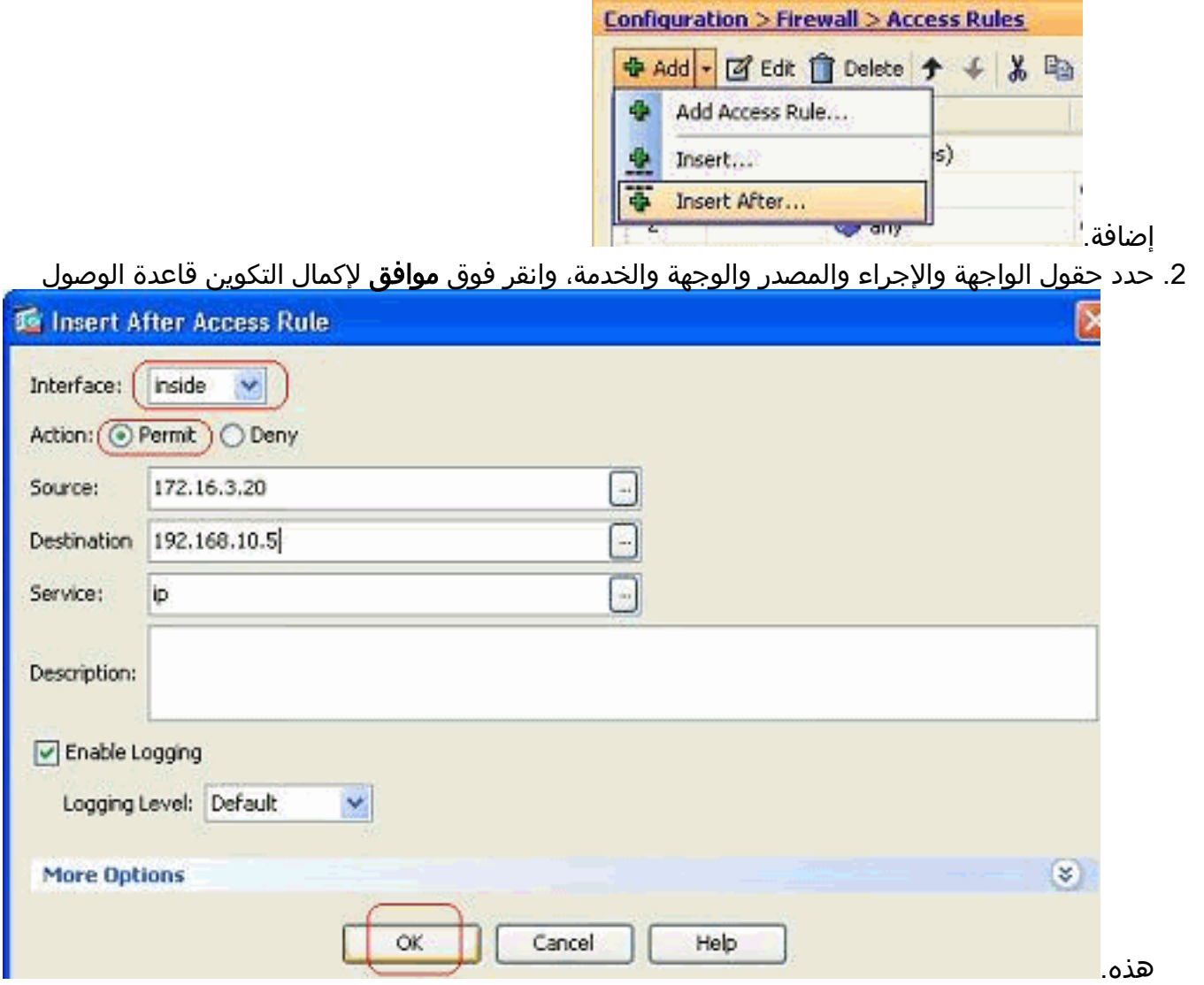

يمكنك عرض قاعدة الوصول التي تم تكوينها حديثا بعد القاعدة التي تم تكوينها بالفعل مباشرة.

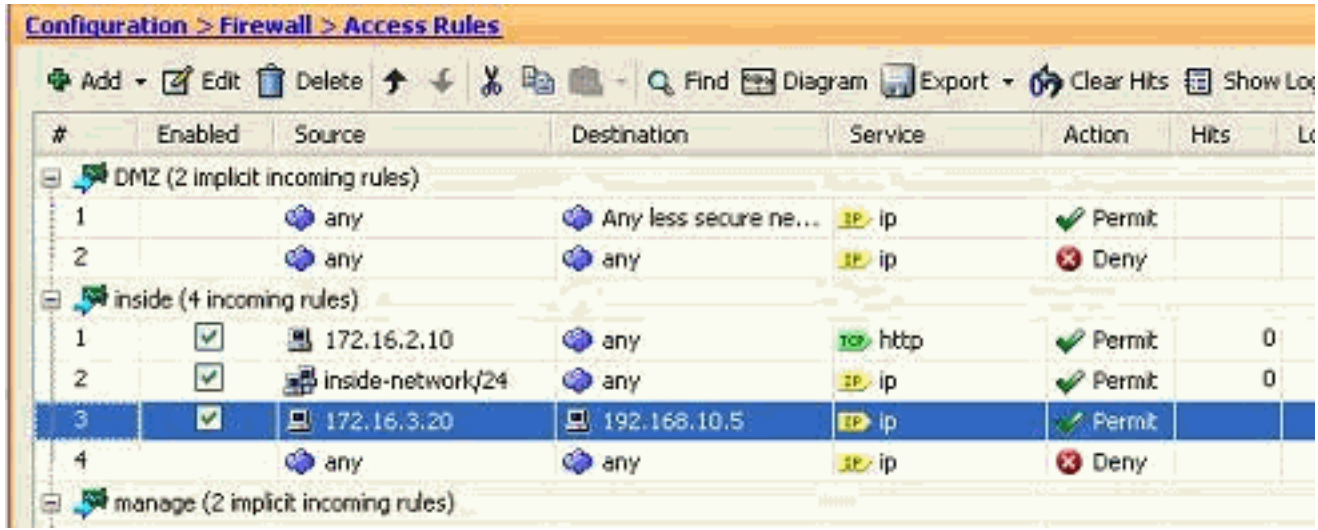

## <span id="page-9-0"></span>إنشاء قائمة وصول قياسية

أكمل هذه الخطوات لإنشاء قائمة وصول قياسية باستخدام واجهة المستخدم الرسومية (GUI (ل ASDM.

.1 أختر التكوين > جدار الحماية > متقدم > قائمة التحكم في الوصول القياسية > إضافة، وانقر فوق إضافة قائمة

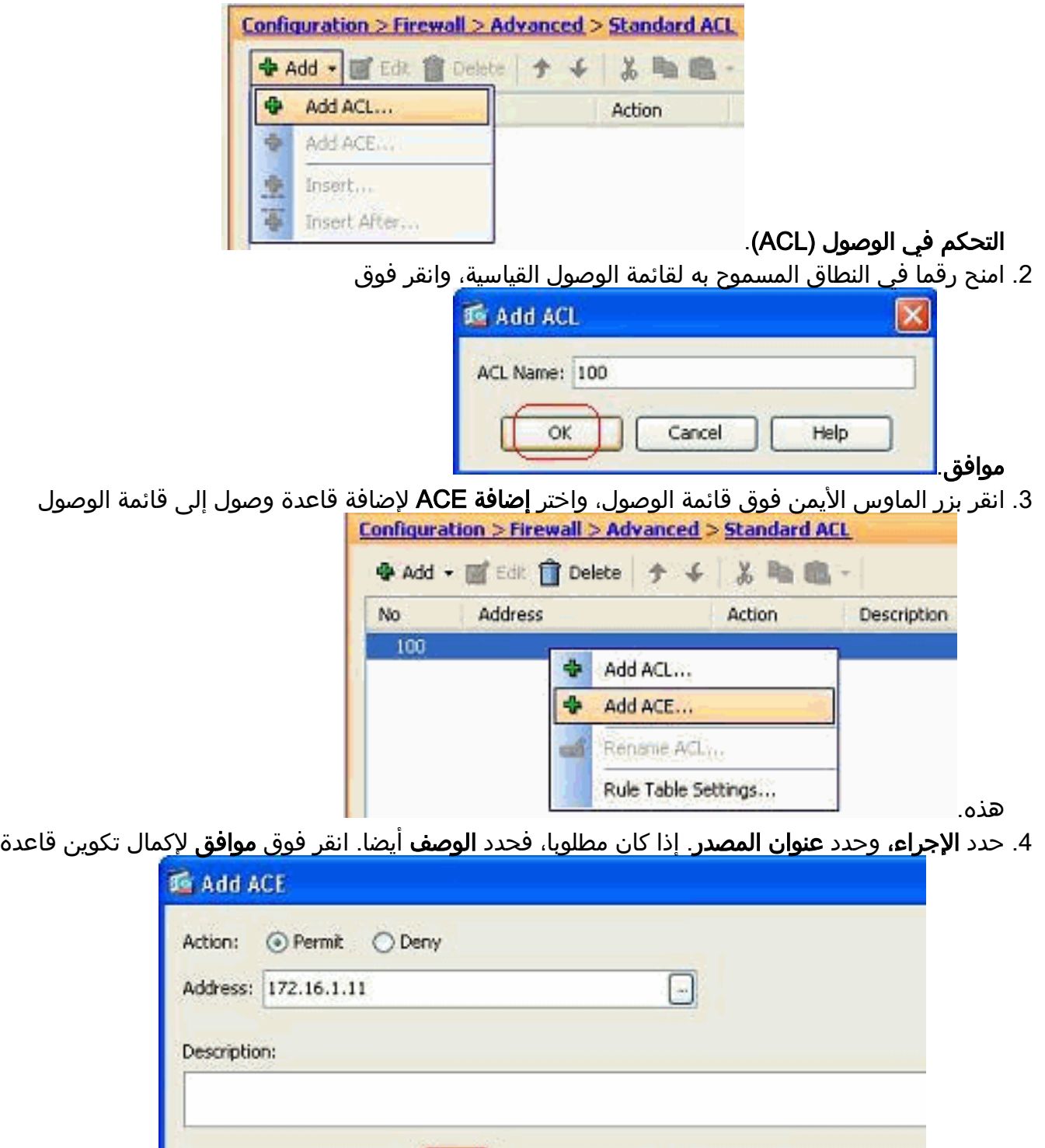

### <span id="page-10-0"></span>إنشاء قاعدة وصول عمومية

الوصول.

أكمل هذه الخطوات لإنشاء قائمة وصول موسعة تحتوي على قواعد وصول عمومية.

Help

.1 أختر تكوين > جدار حماية > متقدم > إدارة قائمة التحكم في الوصول (ACL < (إضافة، وانقر فوق زر إضافة

Cancel

 $\alpha$ 

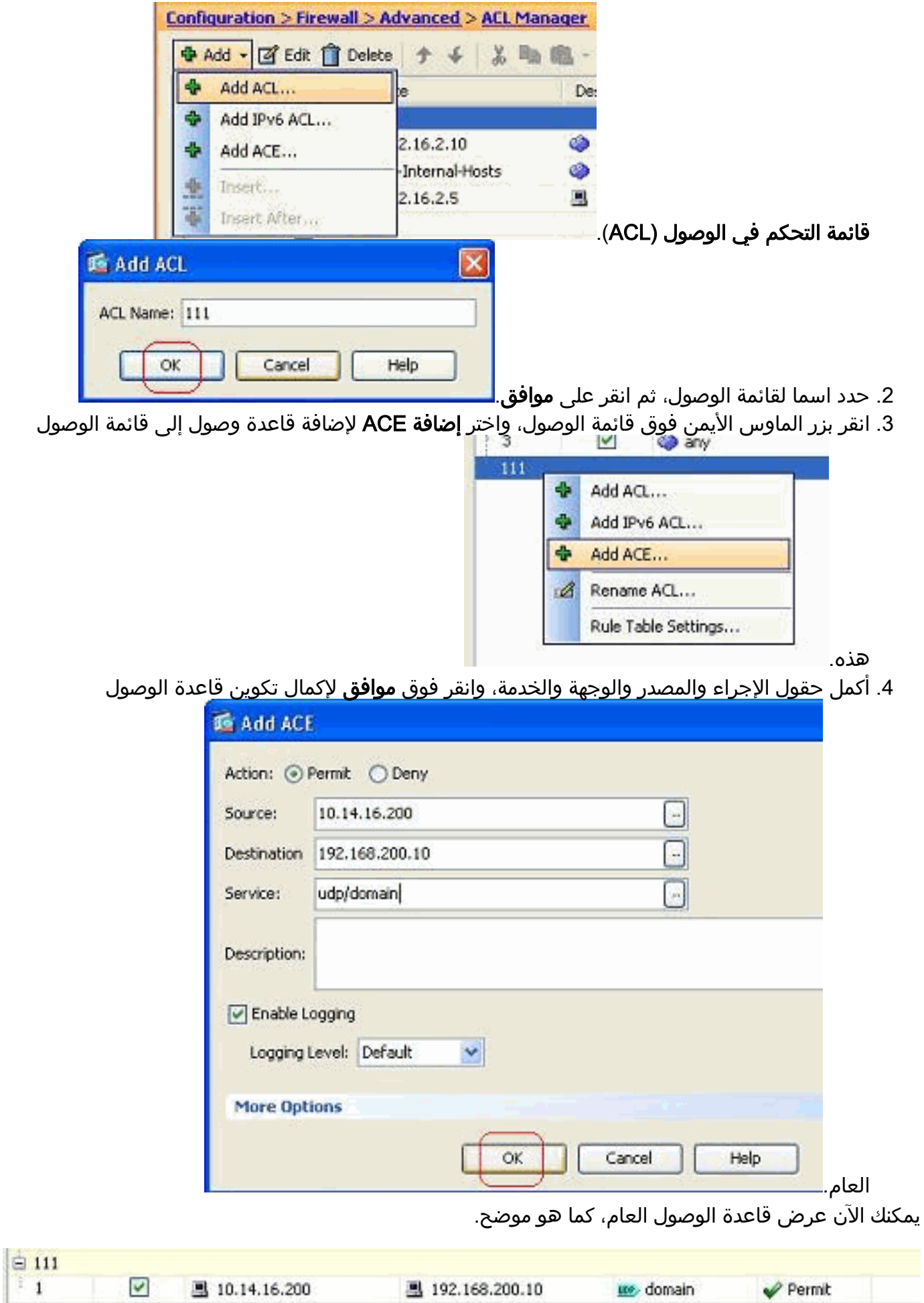

<span id="page-11-0"></span>تحرير قائمة وصول موجودة

يناقش هذا القسم كيفية تحرير وصول موجود.

#### تحرير حقل البروتوكول لإنشاء مجموعة خدمات:

أكمل هذه الخطوات لإنشاء مجموعة خدمات جديدة.

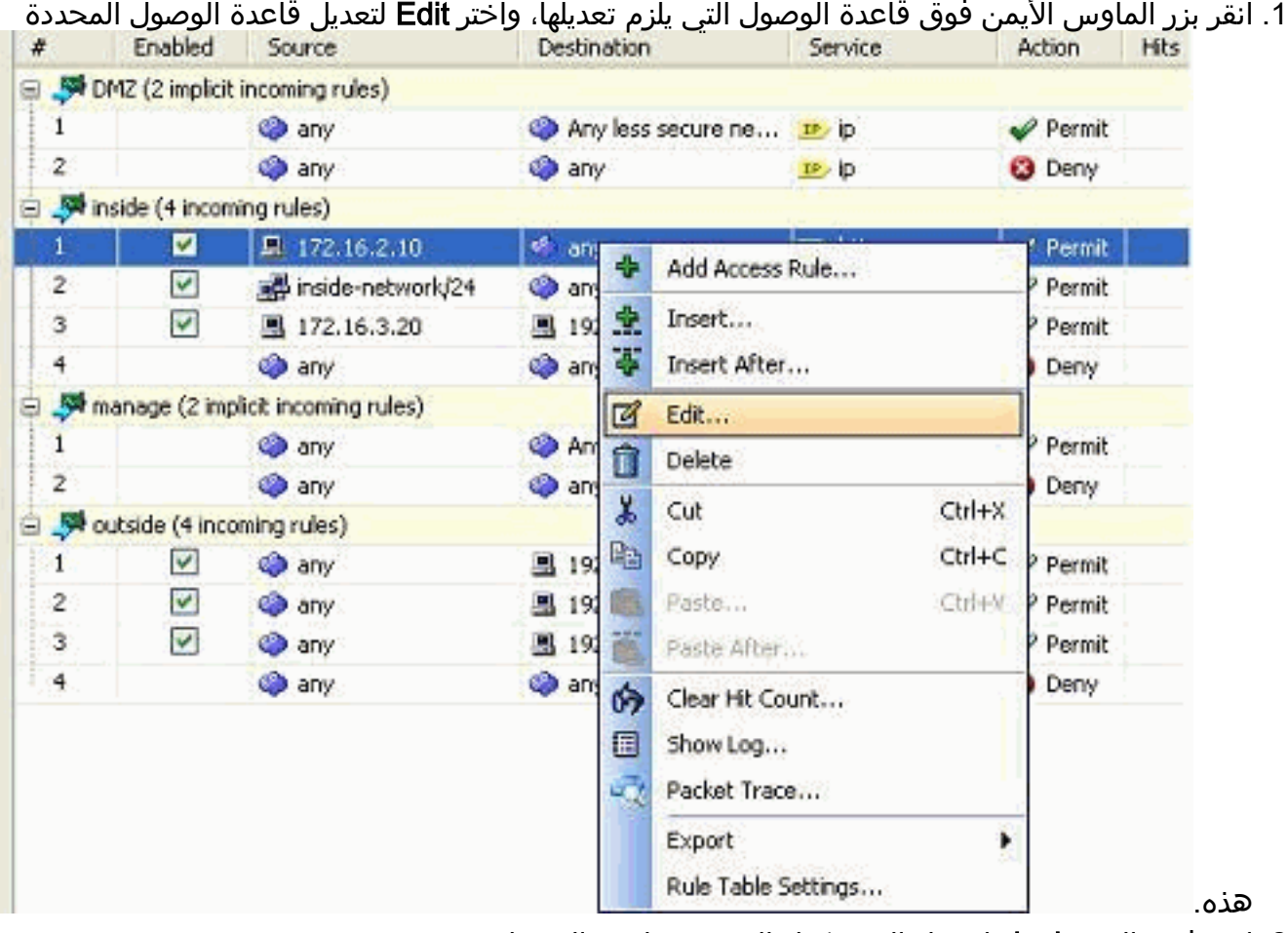

2. انقر فوق الزر **تفاصيل** لتعديل البروتوكول المرتبط بقاعدة الوصول

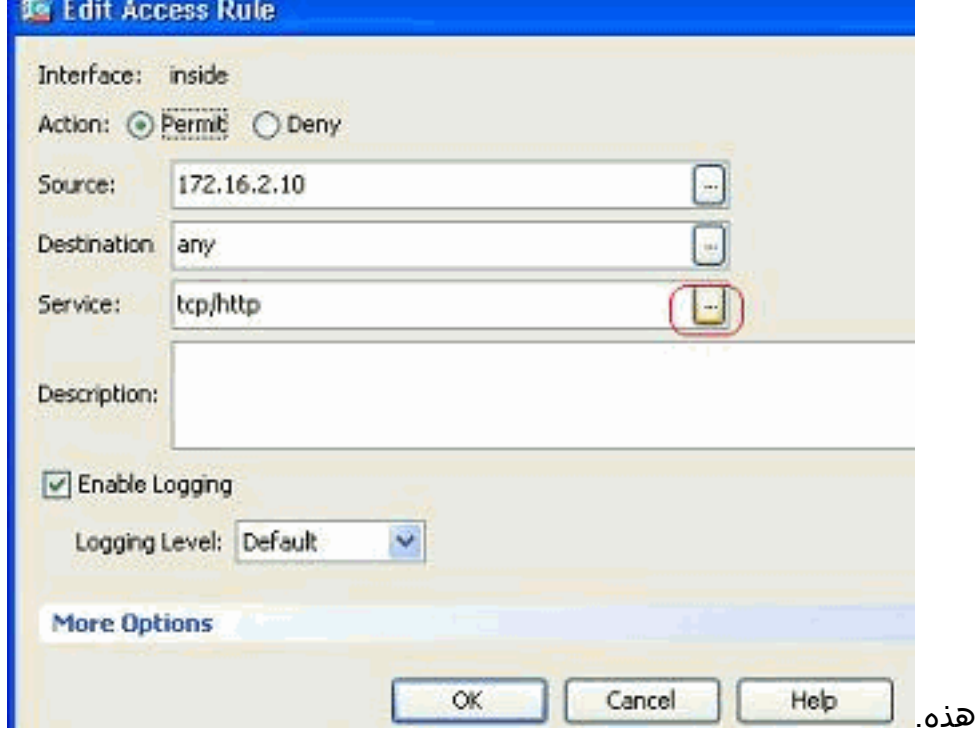

.3 يمكنك تحديد أي بروتوكول آخر غير HTTP إذا كان مطلوبا. في حالة وجود بروتوكول واحد فقط ليتم تحديده،

فلا حاجة لإنشاء مجموعة الخدمات. من المفيد إنشاء مجموعة خدمات عند وجود متطلبات لتحديد العديد من البروتوكولات غير المتجاورة التي سيتم مطابقتها بقاعدة الوصول هذه.أخترت إضافة>TCP خدمة مجموعة in to order خلقت جديد TCP خدمة مجموعة.ملاحظة: بنفس الطريقة، يمكنك أيضا إنشاء مجموعة خدمة UDP

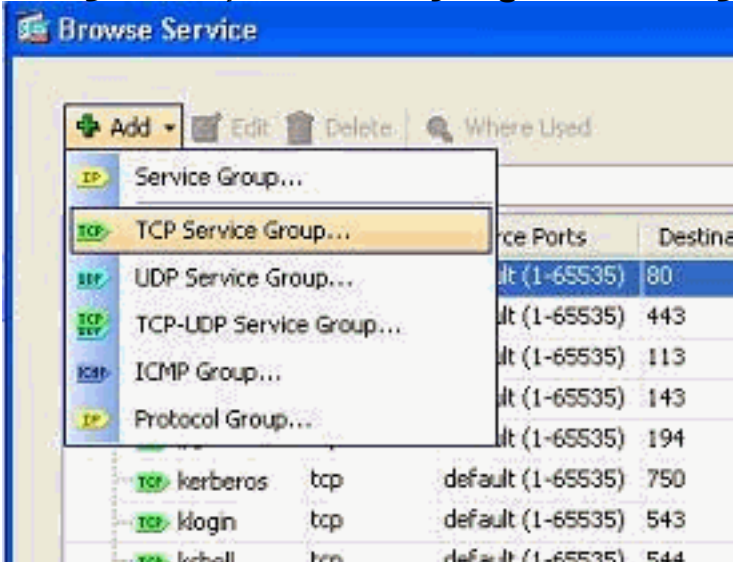

جديدة أو مجموعة ICMP وما إلى ذلك.

حدد اسما لمجموعة الخدمات هذه، وحدد البروتوكول في القائمة الموجودة على الجانب الأيسر، وانقر فوق .4**إضافة** لنقلهم إلى قائمة الأعضاء في المجموعة الموجودة على الجانب الأيمن. يمكن إضافة العديد من البروتوكولات كأعضاء في مجموعة خدمة وفقا للمتطلبات. تتم إضافة البروتوكولات واحدا تلو الآخر. بعد إضافة جميع الأعضاء، انقر فوق

موافق.

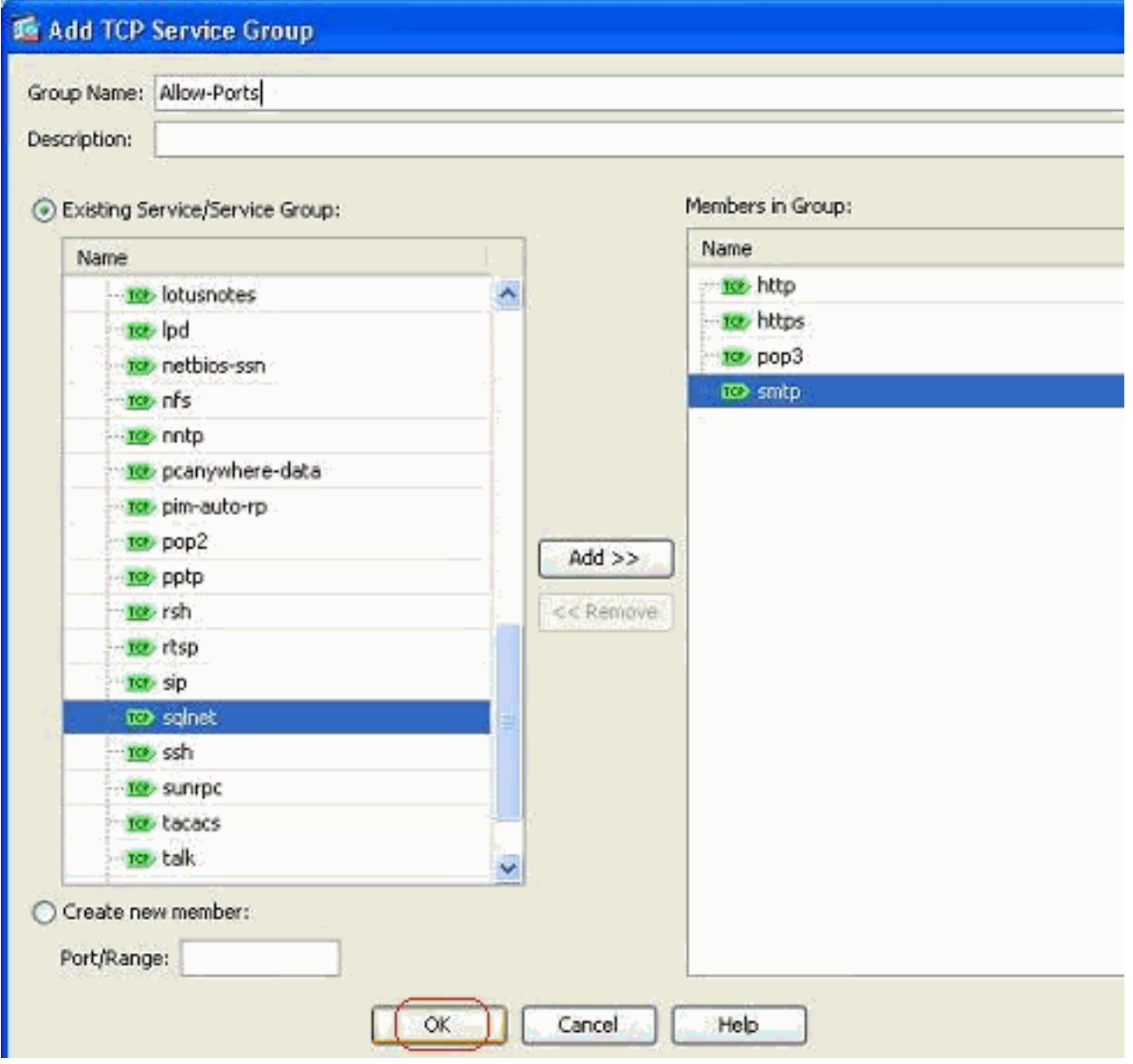

5. يمكن عرض مجموعة الخدمات التي تم إنشاؤها حديثا ضمن علامة التبويب **مجموعات خدمة TCP**. انقر فوق الزر **موافق** للعودة إلى نافذة "تحرير قاعدة الوصول".

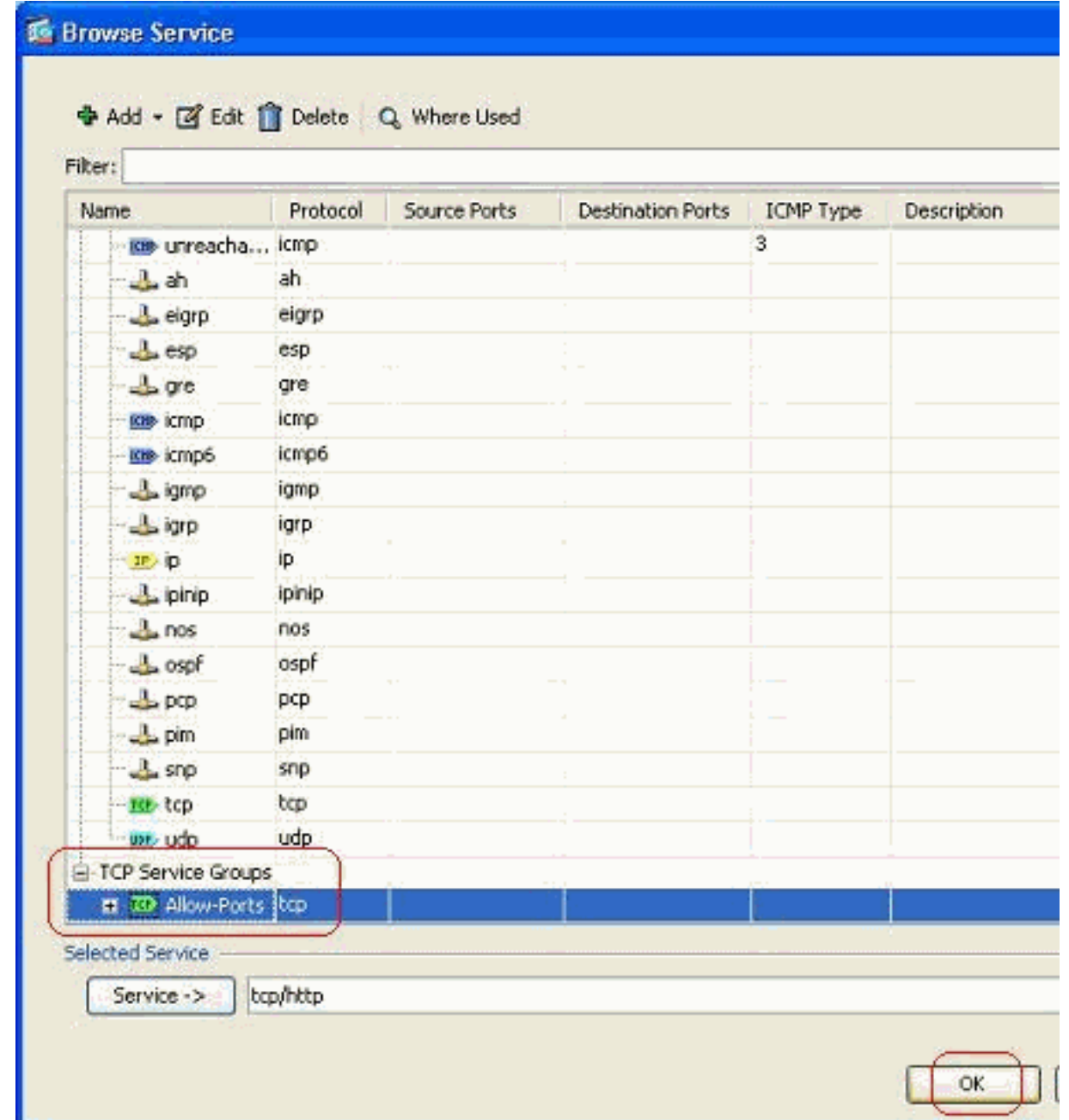

.6 يمكنك أن ترى أن حقل الخدمة يتم تعبئته بمجموعة الخدمة التي تم إنشاؤها حديثا. طقطقة ok in order to

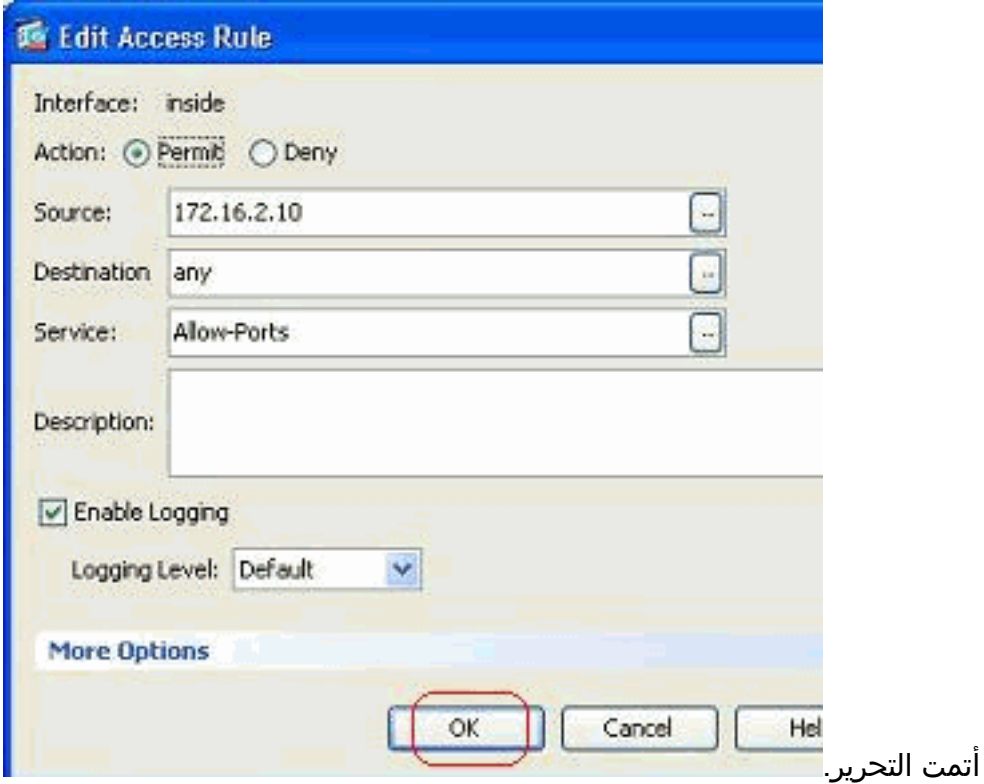

قم بتحريك الماوس عبر مجموعة الخدمات المحددة هذه لعرض جميع البروتوكولات .7 المقترنة.

| $\boldsymbol{t}$ | Enabled                   | Source                             | <b>Destination</b>       | Service:              |                                           | <b>Action</b>                 | <b>Hits</b> |
|------------------|---------------------------|------------------------------------|--------------------------|-----------------------|-------------------------------------------|-------------------------------|-------------|
| B                |                           | DMZ (2 implicit incoming rules)    |                          |                       |                                           |                               |             |
|                  |                           | o any                              | Any less secure ne IP ip |                       |                                           | Permit                        |             |
| 2                |                           | <b>O</b> any                       | <b>CD</b> any            | $IP$ ip               |                                           | <b>O</b> Deny                 |             |
|                  | inside (4 incoming rules) |                                    |                          |                       |                                           |                               |             |
|                  | ☑                         | 图 172.16.2.10                      | o any.                   | <b>ID</b> Allow-Ports |                                           | Permit                        |             |
| 2                | V                         | inside-network/24                  | <b>O</b> any             | $IP$ ip               |                                           | Permit                        |             |
| 3                | ☑                         | 图 172.16.3.20                      | 图 192.168.10.5           | $IP$ ip               |                                           | <b>TCP Group: Allow-Ports</b> |             |
| 4                |                           | <b>Co</b> any                      | <b>O</b> any             | $P$ $\vert$           | TCP: http (80)<br><b>TCP: https (443)</b> |                               |             |
|                  |                           | manage (2 implicit incoming rules) |                          |                       | TCP: pop3 (110)                           |                               |             |
|                  |                           | @ any                              | Any less secure ne IP ip |                       | TCP: smtp (25)                            |                               |             |
| 2                |                           | <b>Co</b> any                      | <b>O</b> any             | IP                    |                                           | <b>C</b> Deny                 |             |

تحرير حقول المصدر/الوجهة لإنشاء مجموعة كائنات الشبكة:

يتم إستخدام مجموعات الكائنات لتبسيط إنشاء قوائم الوصول وصيانتها. عندما تقوم بتجميع كائنات مثل معا، يمكنك إستخدام مجموعة الكائن في ACE واحد بدلا من الحاجة لإدخال ACE لكل كائن بشكل مستقل. قبل أن تقوم بإنشاء مجموعة كائن، تحتاج لإنشاء الكائنات. في مصطلحات ASDM، يسمى الكائن كائن الشبكة وتسمى مجموعة الكائن مجموعة كائن الشبكة.

أكمل الخطوات التالية:

.1 أختر تشكيل > جدار حماية > كائنات > كائنات/مجموعات الشبكة > إضافة، وانقر كائن الشبكة لإنشاء كائن شبكة

| ٠÷                                                                                                |                                                                                                    |                                                         |                                    |
|---------------------------------------------------------------------------------------------------|----------------------------------------------------------------------------------------------------|---------------------------------------------------------|------------------------------------|
|                                                                                                   | Network Object                                                                                                    |                                                         |                                    |
| L.                                                                                                | Network Object Group                                                                                                    | ddress                                                  | Netmask                            |
|                                                                                                   | - IPv4 Network Objects                                                                                                    |                                                         |                                    |
|                                                                                                   | o any                                                                                                    | 0.0.0.0                                                 | 0,0,0,0                            |
|                                                                                                   | DMZ-network                                                                                                    | 172.16.1.0                                              | 255.255.255                        |
|                                                                                                   | inside-network                                                                                                    | 172.16.11.0                                             | 255.255.255                        |
|                                                                                                   | <b>Mo</b> manage-network                                                                                                    | 10.77.241.64                                            | 255.255.255                        |
|                                                                                                   | und outside-network                                                                                                    | 209.165.200.0                                           | 255.255.255                        |
|                                                                                                   | $1.172$ 14 17                                                                                                    | 1721613                                                 | 255 255 250                        |
|                                                                                                   |                                                                                                    | 2. املأ حقول <b>الاسم، عنوان IP</b> وNetMask، وانقر فوق |                                    |
|                                                                                                   | <b>16 Add Network Object</b>                                                                                                    |                                                         |                                    |
|                                                                                                   | Name (optional): Internal-10                                                                                                    |                                                         |                                    |
|                                                                                                   |                                                                                                    |                                                         |                                    |
|                                                                                                   | IP Address:                                                                                                    | 172.16.11.10                                            |                                    |
|                                                                                                   | Netmask:                                                                                                    | 255.255.255.255                                         |                                    |
|                                                                                                   | Description:                                                                                                    |                                                         |                                    |
|                                                                                                   | 3. يمكن رؤية كائن الشبكة الذي تم إنشاؤه حديثا في قائمة الكائنات. وانقر فوق<br>Configuration > Firewall > Objects > Network Objects/Groups |                                                         | مواقق                              |
|                                                                                                   |                                                                                                    |                                                         |                                    |
|                                                                                                   | + Add - 2 Edit   Delete Q Where Used                                                                                                    |                                                         |                                    |
|                                                                                                   |                                                                                                    |                                                         |                                    |
|                                                                                                   | $-1$ IP Address                                                                                                    | Netmask                                                 |                                    |
| E-IPv4 Network Objects                                                                            |                                                                                                    |                                                         |                                    |
|                                                                                                   | 0.0.0.0                                                                                                    | 0.0.0.0                                                 |                                    |
|                                                                                                   | 172.16.1.0                                                                                                    | 255.255.255.0                                           |                                    |
|                                                                                                   | 172.16.11.0                                                                                                    | 255.255.255.0                                           |                                    |
|                                                                                                   | 172.16.11.10                                                                                                    |                                                         | 255.255.255.255                    |
|                                                                                                   | 172.16.11.12                                                                                                    |                                                         | 255.255.255.255                    |
| <b>CD</b> any<br>DMZ-network<br>inside-network<br>显 Internal-10<br>图 Internal-12<br>图 Internal-15 | 172.16.11.15                                                                                                    |                                                         | 255.255.255.255                    |
| <b>图 Internal-24</b>                                                                              | 172.16.11.24                                                                                                    |                                                         | 255.255.255.255                    |
| 图 Internal-26<br>El Internal-32                                                                   | 172.16.11.26<br>172.16.11.32                                                                                                    |                                                         | 255.255.255.255<br>255.255.255.255 |

4. أختر **تشكيل > جدار حماية > كائنات > كائنات/مجموعات الشبكة > إضافة**، وانقر **مجموعة كائنات الشبكة** لإنشاء

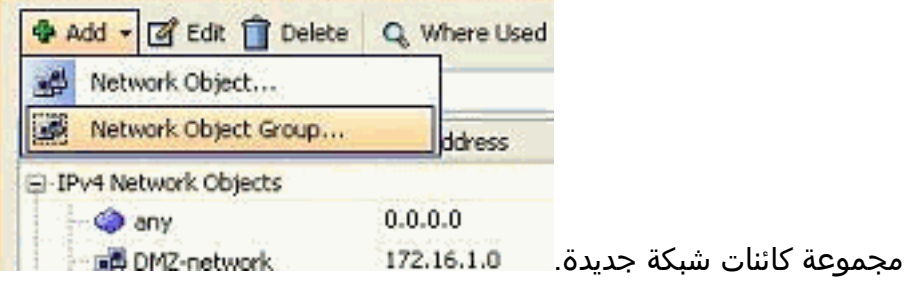

يمكن العثور على القائمة المتوفرة لجميع كائنات الشبكة في الجزء الأيسر من الإطار. حدد كائنات شبكة منفردة، .5 وانقر زر **إضافة** in order to جعلهم أعضاء من مجموعة كائنات الشبكة التي تم إنشاؤها حديثا. يجب تحديد اسم المجموعة في الحقل المخصص لها.

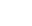

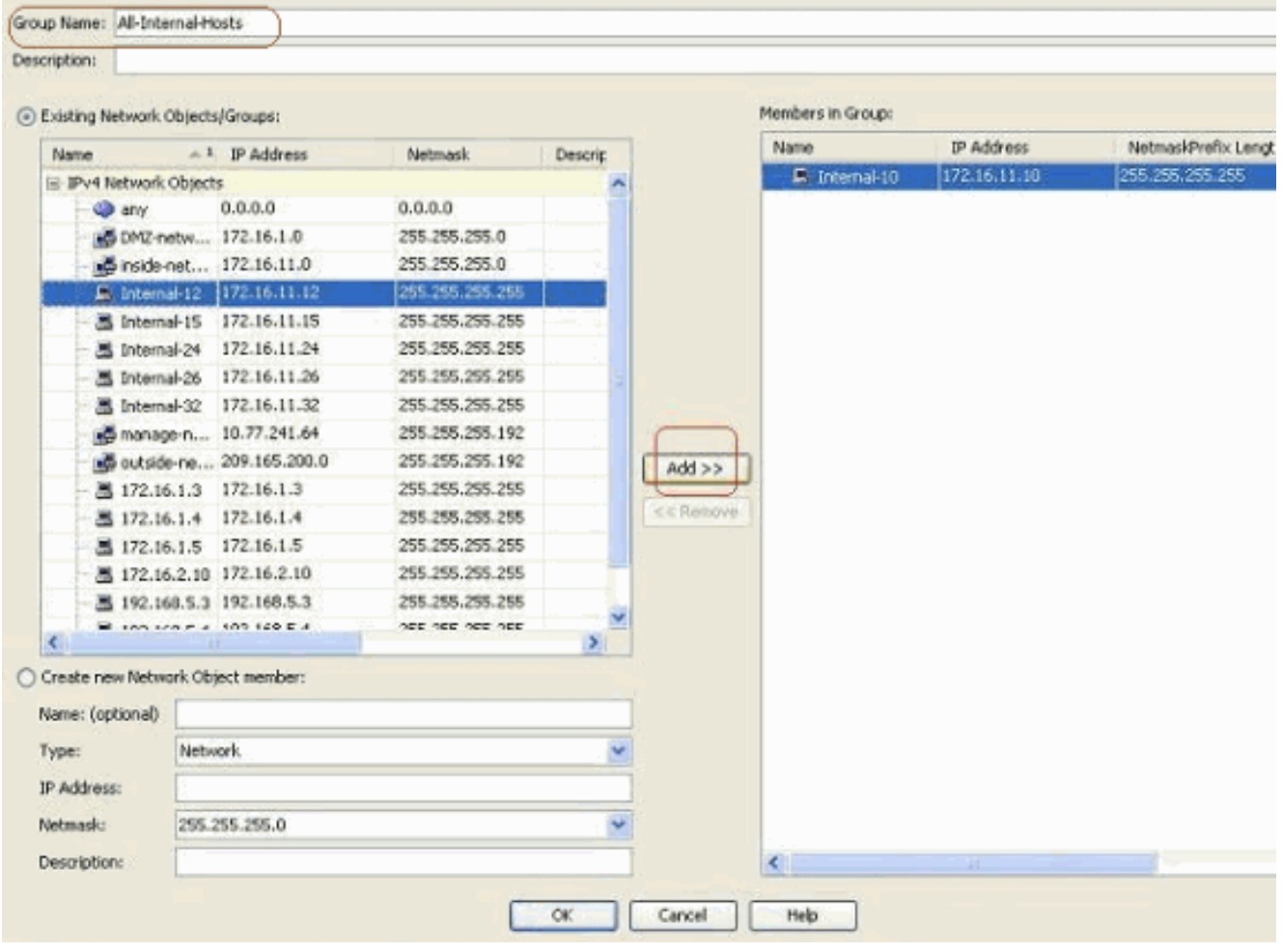

طقطقت ok بعد أن أنت تضيف كل الأعضاء إلى .6

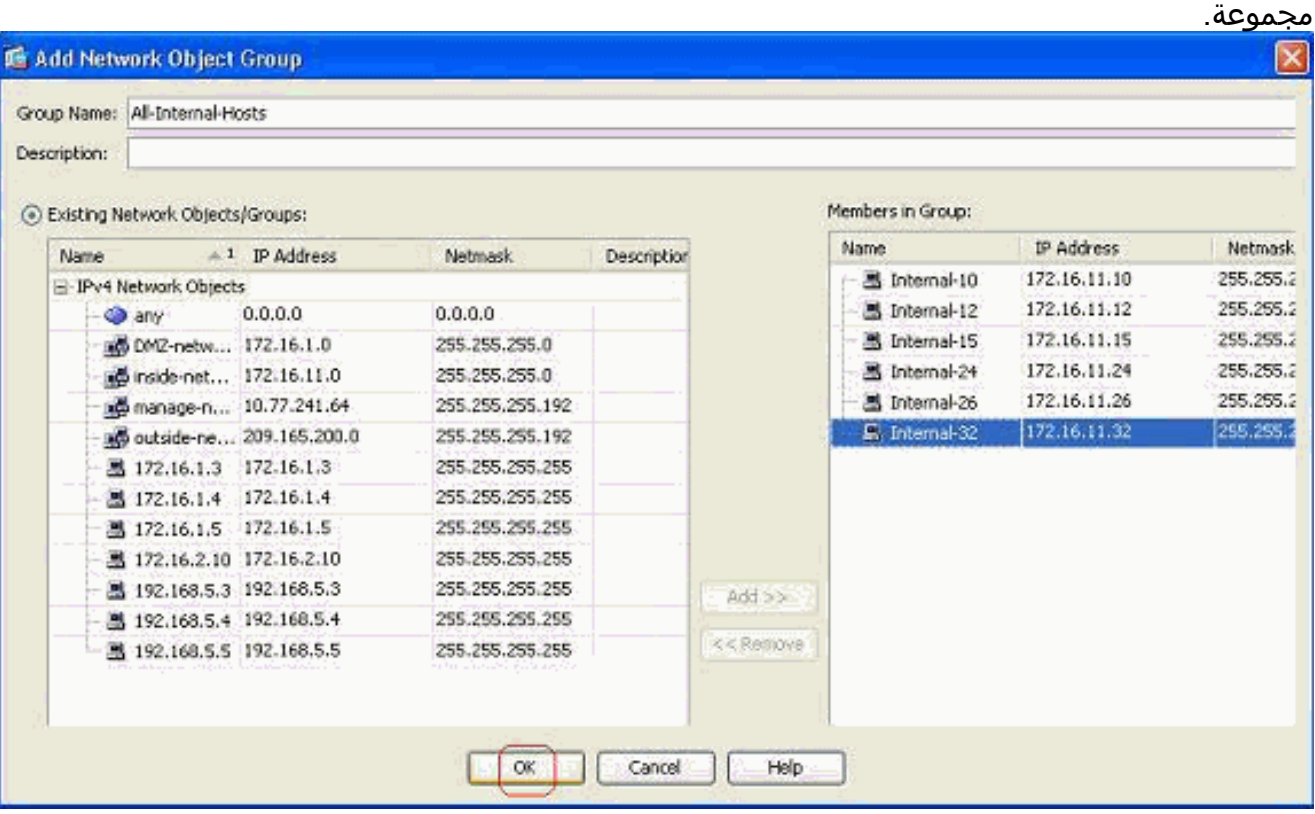

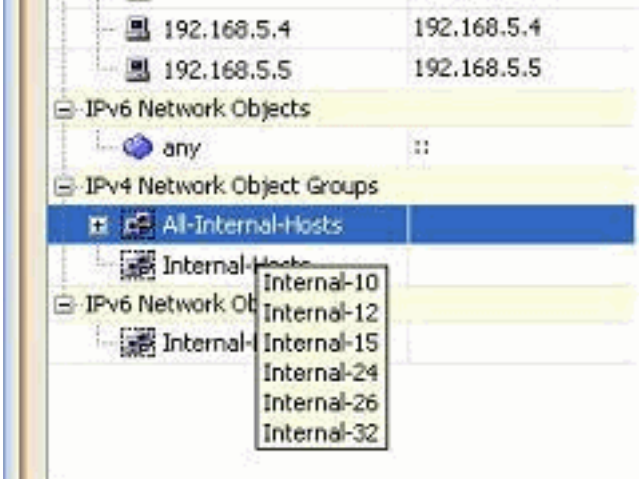

Ш

يمكنك الآن عرض مجموعة كائنات الشبكة.

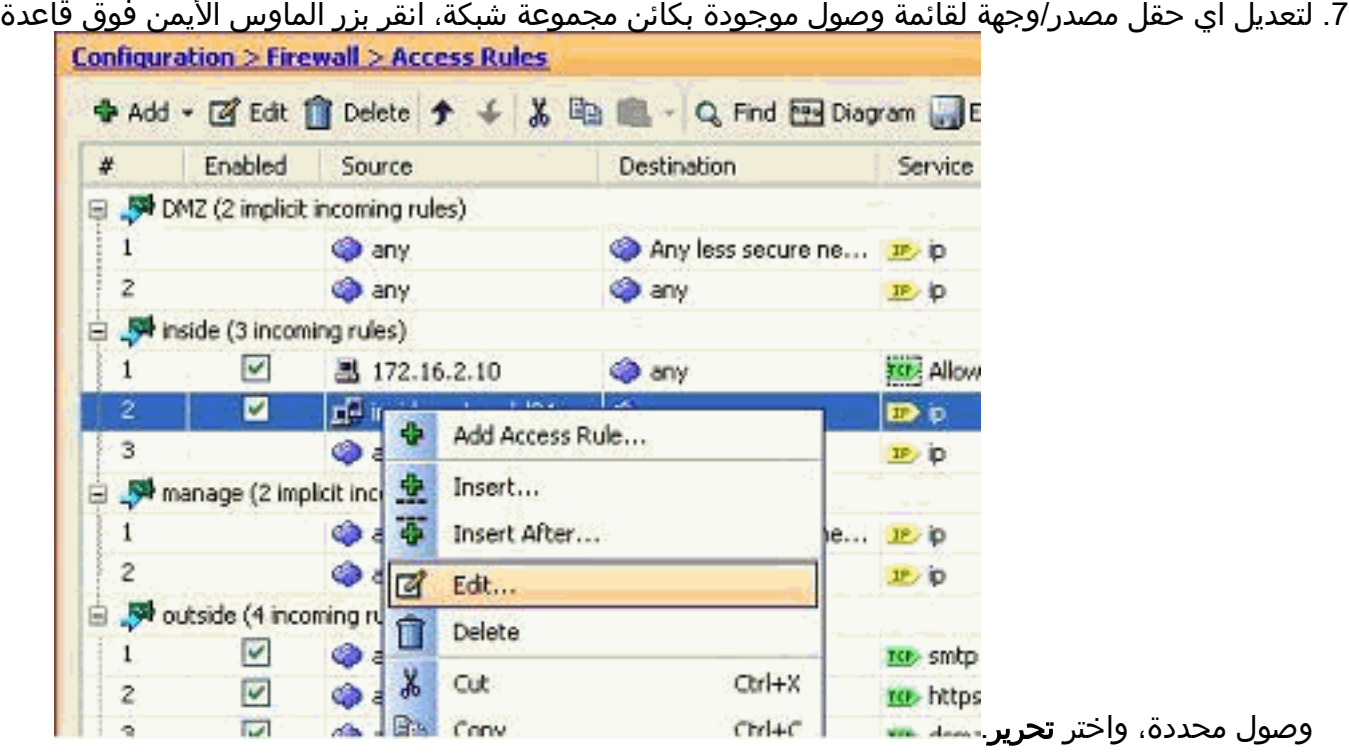

8. تظهر نافذة تحرير قاعدة الوصول. انقر فوق الزر **تفاصيل** في حقل المصدر

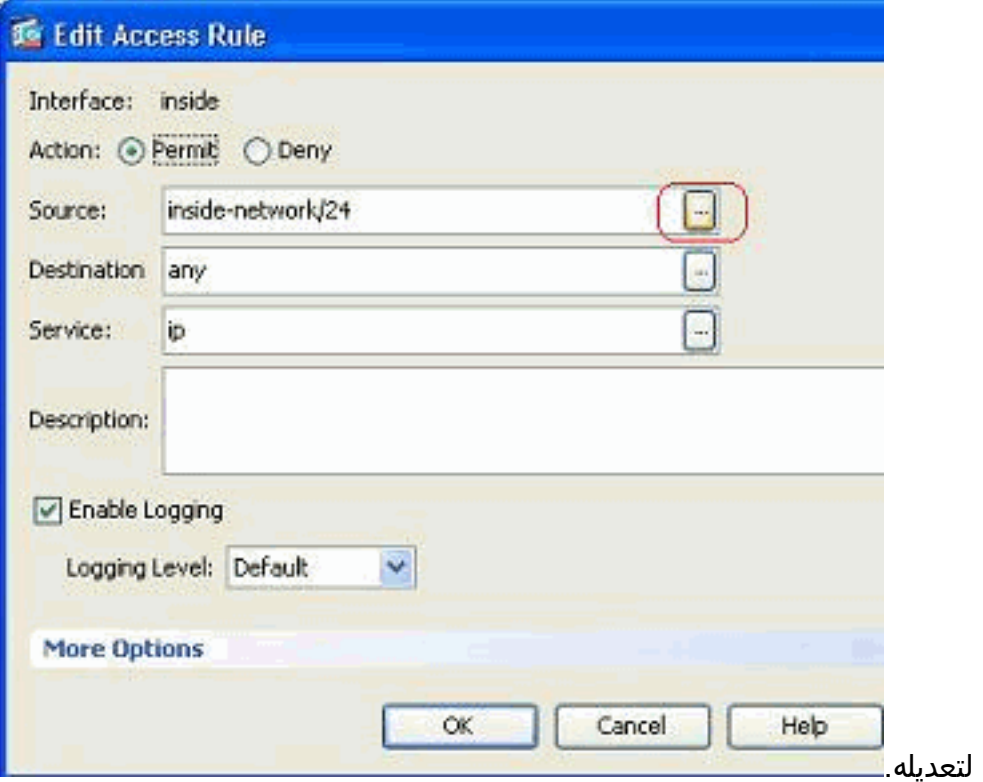

9. حدد مجموعة كائنات الشبكة **لكل البيئات المضيفة الداخلية**، وانقر فوق الزر

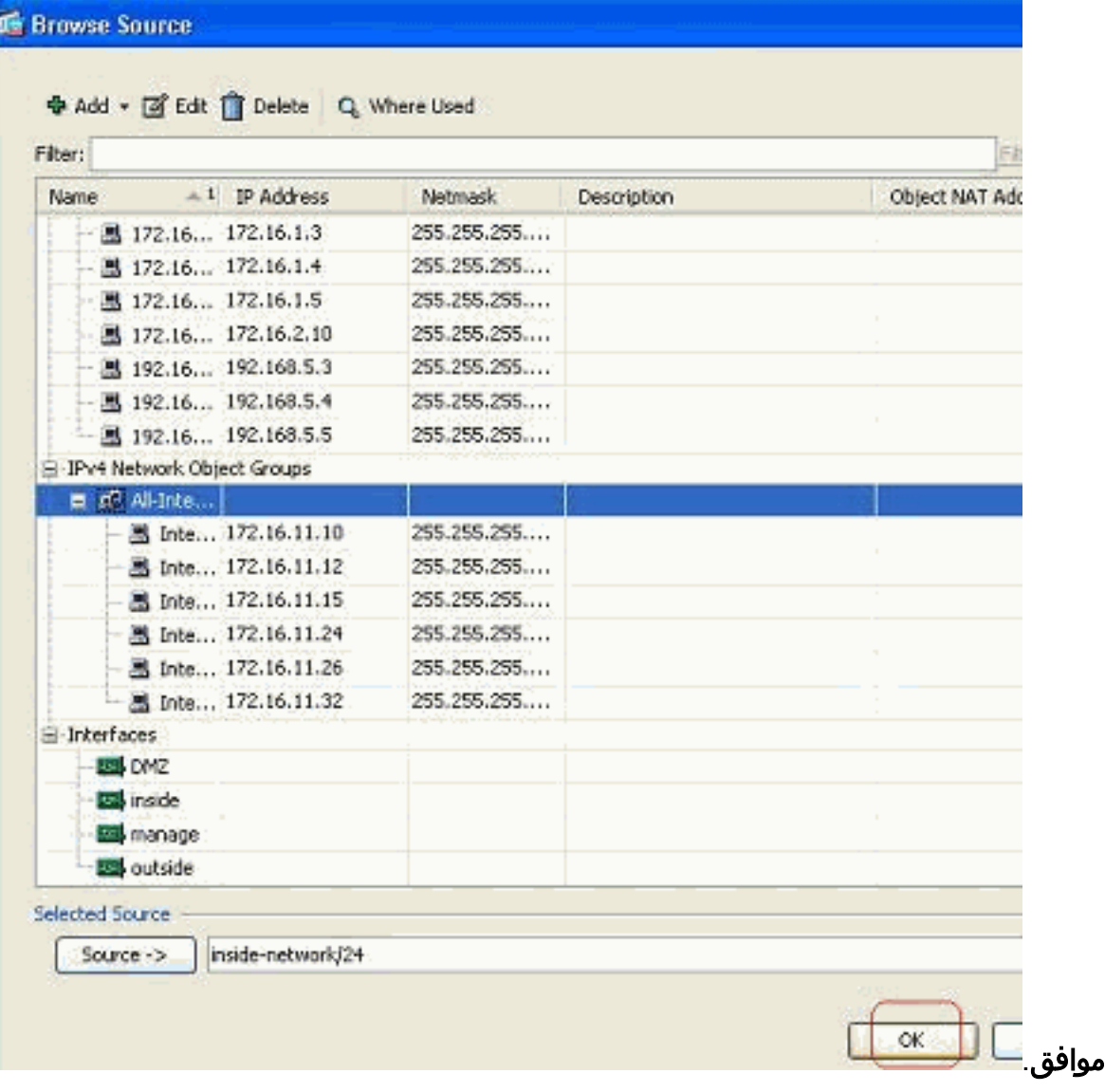

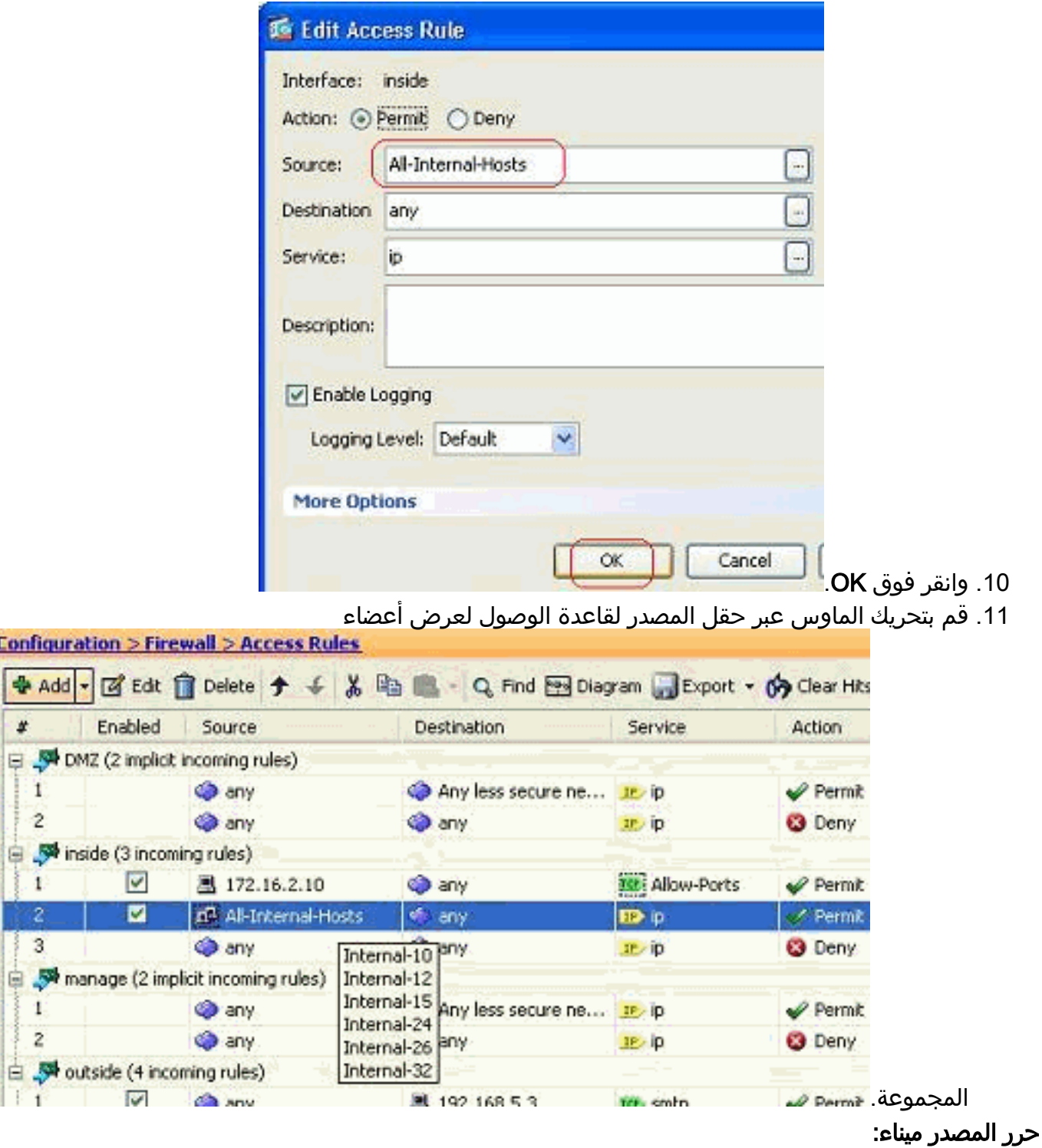

- أكمل هذه الخطوات لتعديل منفذ المصدر لقاعدة وصول.
- 1. لتعديل منفذ المصدر لقاعدة وصول موجودة، انقر بزر الماوس الأيمن عليه، واختر **تحرير**.تظهر نافذة تحرير قاعدة الوصول.

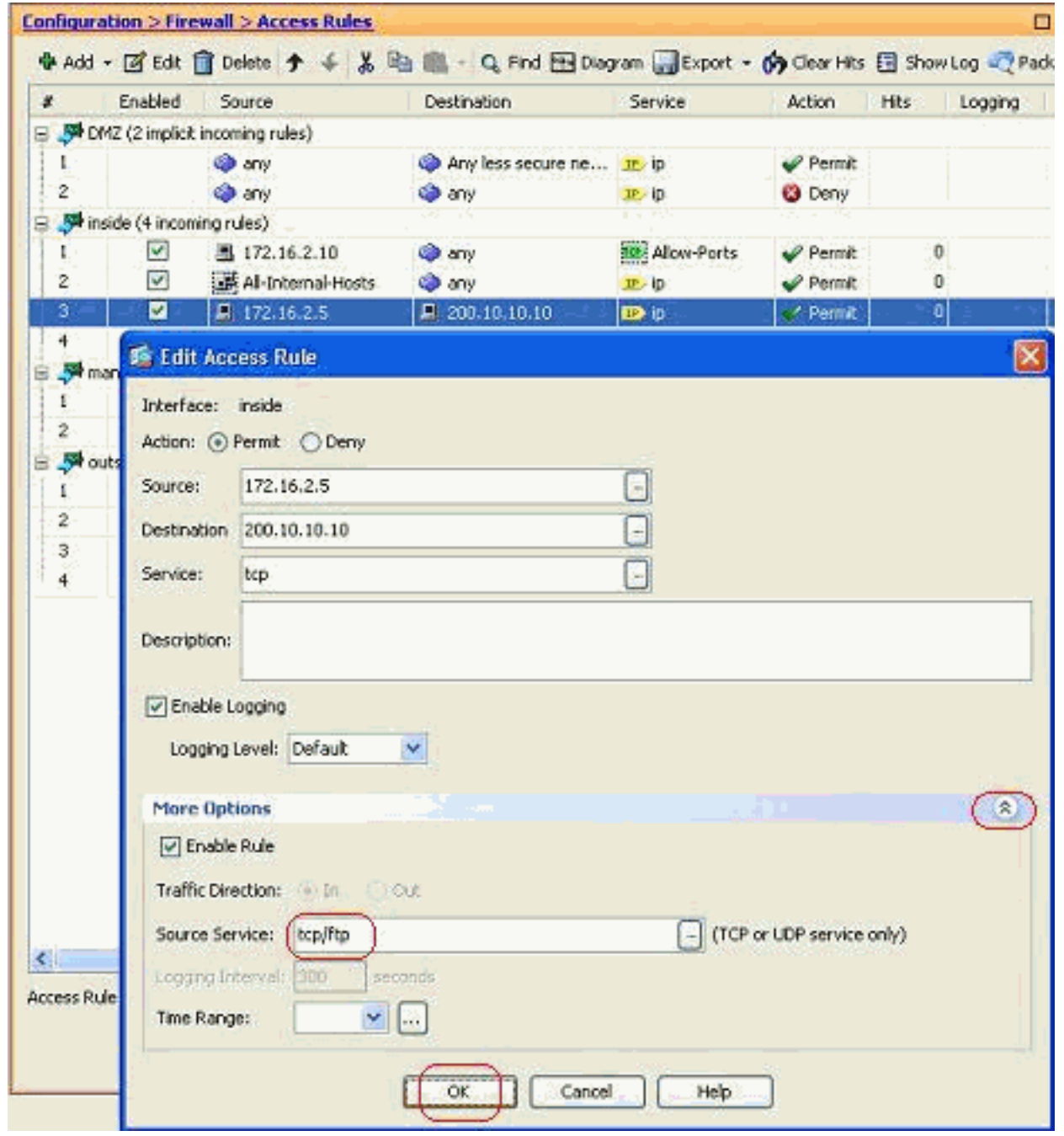

2. انقر فوق الزر المنسدل **المزيد من الخيارات** لتعديل حقل "الخدمة المصدر"، ثم انقر فوق **موافق**.يمكنك عرض قاعدة الوصول المعدلة، كما هو

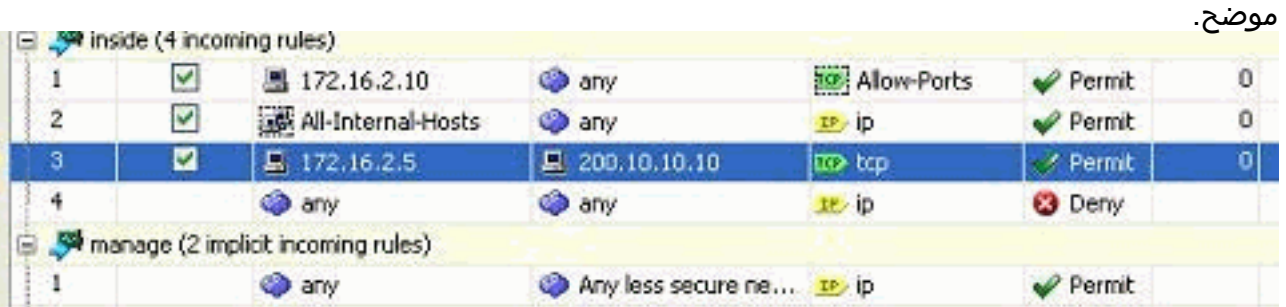

### <span id="page-22-0"></span>حذف قائمة الوصول

أكمل الخطوات التالية لحذف قائمة وصول:

قبل حذف قائمة وصول موجودة، يلزمك حذف إدخالات قائمة الوصول (قواعد الوصول). لا يمكن حذف قائمة .1الوصول ما لم تقم أولا بحذف جميع قواعد الوصول.انقر بزر الماوس الأيمن فوق قاعدة الوصول المراد حذفها،

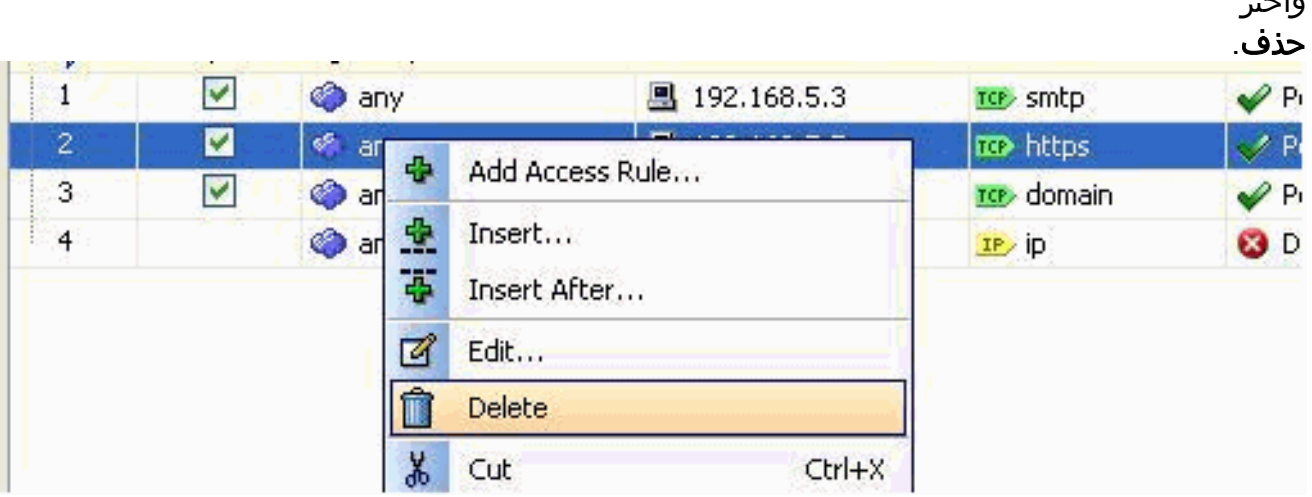

2. أكمل عملية الحذف نفسها على كافة قواعد الوصول الموجودة، ثم حدد قائمة الوصول واختر **حذف** لحذفها.

#### <span id="page-23-0"></span>تصدير قاعدة الوصول

واختر

تقوم قواعد الوصول إلى ASDM بربط قائمة الوصول بالواجهة المقابلة بينما يقوم مدير قائمة التحكم في الوصول (ACL (بتعقب جميع قوائم الوصول الموسعة. لا ترتبط قواعد الوصول التي تم إنشاؤها باستخدام إدارة قائمة التحكم في الوصول (ACL) باي واجهة. يتم إستخدام قوائم الوصول هذه بشكل عام بغرض اعفاء NAT و VPN-Filter والوظائف الأخرى المماثلة في حال عدم وجود اقتران مع الواجهة. يحتوي مدير قائمة التحكم في الوصول (ACL( على جميع الإدخالات الموجودة في قسم التكوين > جدار الحماية > قواعد الوصول. بالإضافة إلى ذلك، تحتوي إدارة قائمة التحكم في الوصول (ACL (أيضا على قواعد الوصول العالمية غير المقترنة بأي واجهة. يتم تنظيم ASDM بطريقة يمكنك من خلالها تصدير قاعدة وصول من أي قائمة وصول إلى أخرى بسهولة.

على سبيل المثال، إذا كنت بحاجة إلى قاعدة وصول تكون بالفعل جزءا من قاعدة وصول عمومية ليتم ربطها بواجهة، فانت لا تحتاج إلى تكوينها مرة اخرى. وبدلا من ذلك، يمكنك تنفيذ عملية **قص ولصق** لتحقيق ذلك.

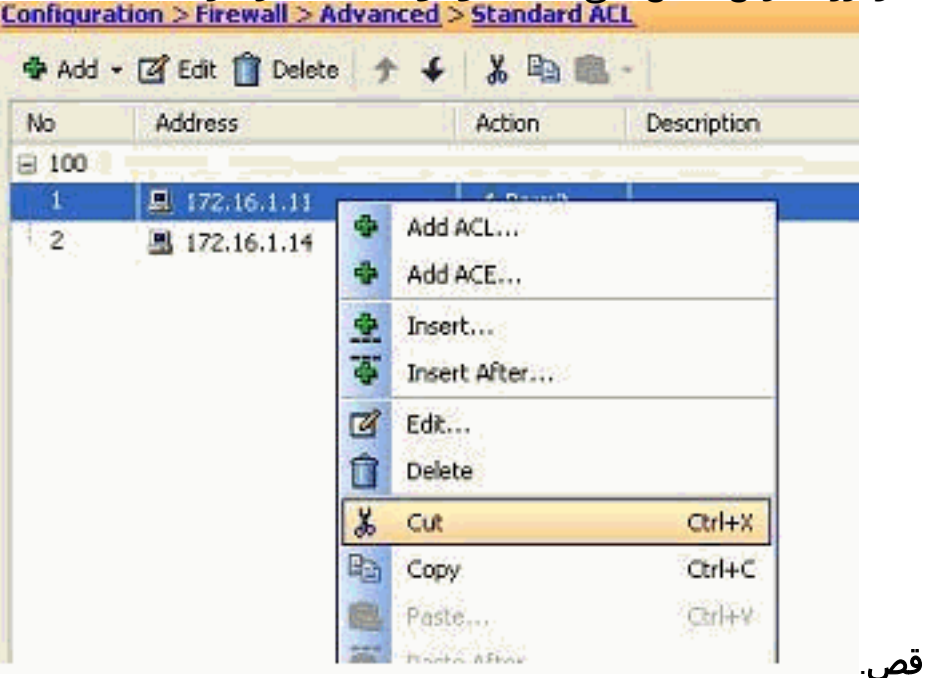

انقر بزر الماوس الأيمن على قاعدة الوصول المحددة، واختر .1

2. حدد قائمة الوصول المطلوبة التي تحتاج إلى إدراج قاعدة الوصول هذه فيها. يمكنك إستخدام **اللصق** في شريط الأدوات لإدراج قاعدة الوصول.

<span id="page-23-1"></span>تصدير معلومات قائمة الوصول

يمكنك تصدير معلومات قائمة الوصول إلى ملف آخر. تم دعم تنسيقين لتصدير هذه المعلومات.

- .1 تنسيق القيمة المفصولة بفاصلة (CSV(
	- .2 تنسيق HTML

انقر بزر الماوس الأيمن فوق أي من قواعد الوصول، واختر **تصدير** لإرسال معلومات قائمة الوصول إلى ملف.

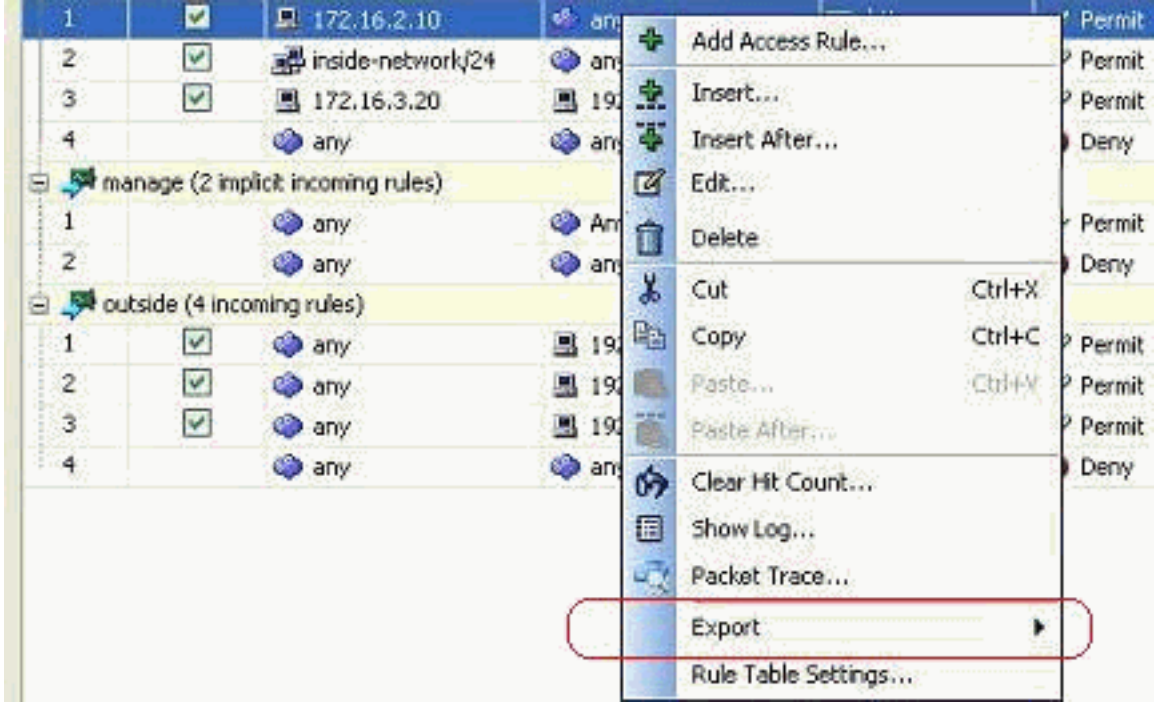

فيما يلي معلومات قائمة الوصول الموضحة بتنسيق HTML.

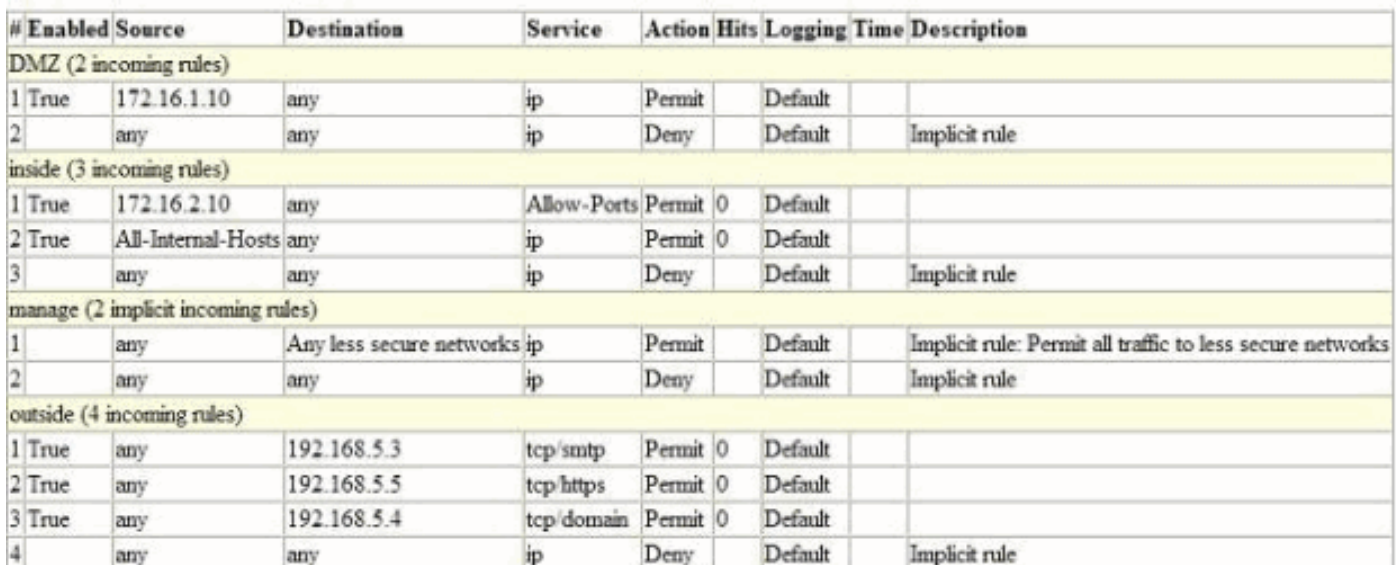

## <span id="page-24-0"></span><u>التحقق من الصحة</u>

لا يوجد حاليًا إجراء للتحقق من صحة هذا التكوين.

<span id="page-24-1"></span>استكشاف الأخطاء وإصلاحها

لا تتوفر حاليًا معلومات محددة لاستكشاف الأخطاء وإصلاحها لهذا التكوين.

## <span id="page-25-0"></span><mark>معلومات ذات صلة</mark>

- [أدلة أستكشاف المشكلات وإصلاحها](//www.cisco.com/en/US/products/ps6121/prod_configuration_examples_list.html?referring_site=bodynav)
- [أمثلة تكوين ASA والملاحظات التقنية](//www.cisco.com/en/US/products/ps6120/prod_configuration_examples_list.html?referring_site=bodynav)
- [الدعم التقني والمستندات Systems Cisco](//www.cisco.com/en/US/support/index.html?referring_site=bodynav)

ةمجرتلا هذه لوح

ةيل المادة الله من الناساب دنت ساب دنت مادينين تان تون تان ال ملابات أولان أعيمته من معت $\cup$  معدد عامل من من ميدة تاريما $\cup$ والم ميدين في عيمرية أن على مي امك ققيقا الأفال المعان المعالم في الأقال في الأفاق التي توكير المالم الما Cisco يلخت .فرتحم مجرتم اهمدقي يتلا ةيفارتحالا ةمجرتلا عم لاحلا وه ىل| اًمئاد عوجرلاب يصوُتو تامجرتلl مذه ققد نع امتيلوئسم Systems ارامستناه انالانهاني إنهاني للسابلة طربة متوقيا.